# **Eee PC Felhasználói kézikönyv**

# **Windows® 7 Edition Eee PC 1011/1015/R051/ R011 sorozat**

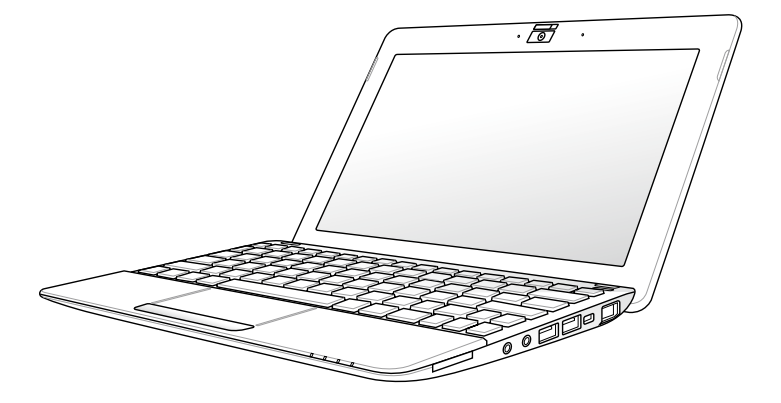

## Tartalomjegyzék

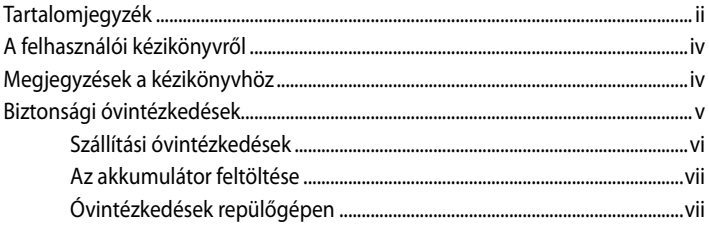

### Az alkatrészek ismertetése

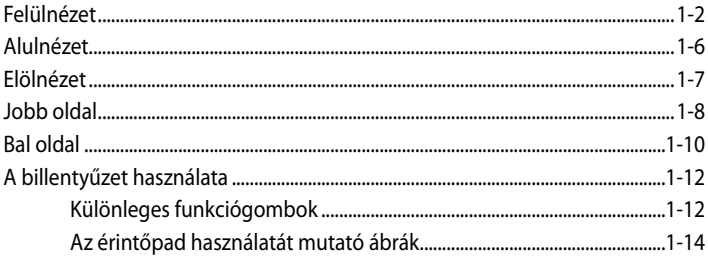

### A készülék használatba vétele

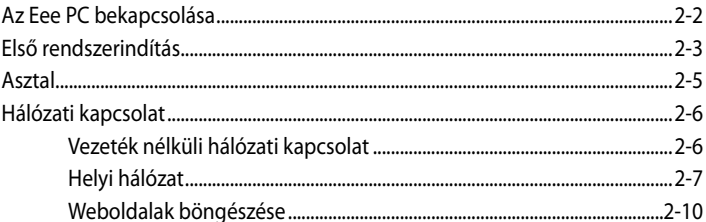

### Az Eee PC használata

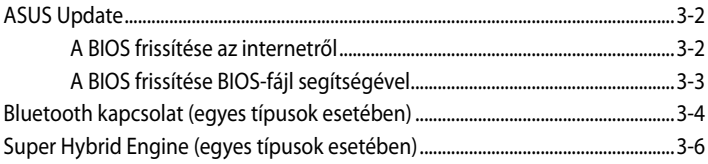

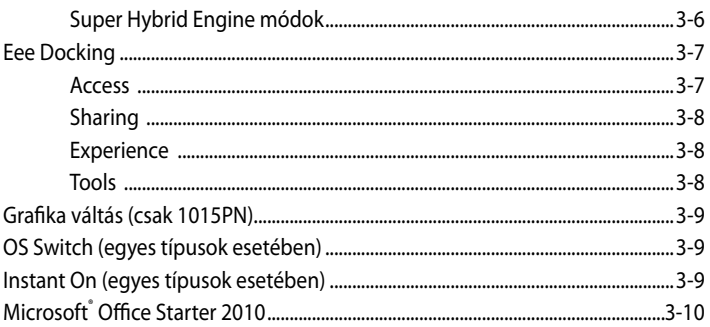

### Rendszer-visszaállítás

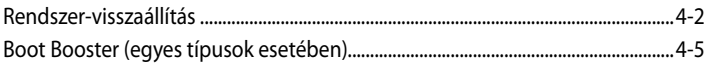

### Függelék

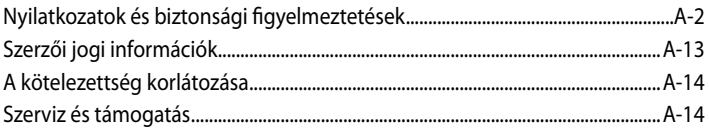

## <span id="page-3-0"></span>**A felhasználói kézikönyvről**

Ön az Eee PC felhasználói kézikönyvét olvassa. Ez a Felhasználói kézikönyv tájékoztatást nyújt az Eee PC különféle részeiről és azok használatáról. A Felhasználói kézikönyv az alábbi fontosabb fejezeteket tartalmazza:

- **1. Az alkatrészek ismertetése** Az Eee PC alkatrészeiről ad tájékoztatást.
- **2. A készülék használatba vétele** Az Eee PC üzembehelyezéséről ad tájékoztatást.
- **3. Az Eee PC használata** Az Eee PC segédprogramjairól ad tájékoztatást.
- **4. Rendszer-visszaállítás** Információt nyújt a rendszer-visszaállításról.
- **5. Függelék**

QVL-t és biztonsági nyilatkozatokat tartalmaz.

A ténylegesen mellékelt alkalmazások típusonként és térségenként eltérnek. Előfordulhat, hogy az Ön Eee PC-je és a felhasználói kézikönyvben ábrázoltak között eltérések vannak. Az Ön Eee PC-je a mérvadó.

## **Megjegyzések a kézikönyvhöz**

Néhány megjegyzést és figyelmeztetést az útmutatóban figyelembe kell venni bizonyos feladatok biztonságos és hatékony végrehajtásához. Ezek a megjegyzések az alábbiak szerint eltérő fontossággal bírnak:

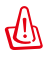

**FIGYELMEZTETÉS!** Fontos információ, amelyet be kell tartani a biztonságos üzemeltetés érdekében.

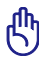

**FONTOS!** Elengedhetetlen tájékoztatás, amelyet be kell tartani a rögzített adatok, alkatrészek vagy személyek épségének megóvása érdekében.

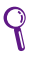

**TIPP**: Tanácsok a feladatok elvégzéséhez.

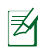

**MEGJEGYZÉS**: Információ különleges helyzetekre.

### <span id="page-4-0"></span>**Biztonsági óvintézkedések**

Az alábbi biztonsági óvintézkedések betartásával meghosszabbíthatja az Eee PC élettartamát. Tartsa be az összes óvintézkedést és utasítást. A kézikönyvben leírtakon kívül bízzon minden javítást a szerviz szakképzett munkatársaira. Ne használjon sérült tápkábelt, kiegészítőt vagy más perifériát. Ne használjon erős oldószert, mint például hígítót, benzint vagy egyéb vegyszert a számítógép felületén vagy annak közelében.

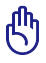

Tisztítás előtt húzza ki a hálózati tápkábelt és vegye ki az akkumulátor(oka)t. Törölje le az Eee PC felületét súrolószert nem tartalmazó tisztítószerrel és néhány csepp melegvízzel megnedvesített, tiszta cellulózszivaccsal vagy szarvasbőrrel, majd távolítsa el a felesleges nedvességet egy száraz kendővel.

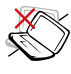

NE tegye a számítógépet labilis, vagy egyenetlen felületre. A sérült burkolatot javíttassa meg.

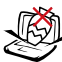

NE helyezzen vagy ejtsen tárgyakat az Eee PC tetejére és ne dugjon idegen tárgyakat a belsejébe.

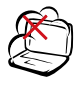

NE tegye ki piszkos vagy poros környezetnek. NE működtesse gázszivárgás esetén.

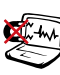

NE tegye ki erős mágneses vagy elektromos mezőknek.

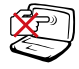

NE nyomja vagy érintse meg az LCD-panel felületé Ne szállítsa kisméretű tárgyakkal, amelyek behatolhatnak vagy megkarcolhatják az Eee PC felületét.

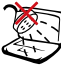

NE tegye ki folyadéknak, esőnek vagy nedvességnek, vagy használja azok közelében. NE használja a modemet villámlás közben.

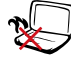

NE hagyja az Eee PC-t az ölében vagy bármely testrészén, hogy elkerülje a forró készülék miatti kényelmetlenséget vagy sérülést.

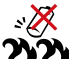

Figyelmeztetés az akkumulátor biztonságával kapcsolatban: NE zárja rövidre az érintkezőket és NE szerelje szét az akkumulátort. NE zárja rövidre az érintkezőket.

<span id="page-5-0"></span>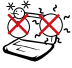

#### BIZTONSÁGOS HŐMÉRSÉKLET: Ez az Eee PC

kizárólag 5°C és 35°C közötti hőmérsékleten használható.

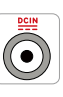

BEMENET TELJESÍTMÉNY: Tekintse meg az Eee PC alján lévő besorolási címkét és győződjön meg arról, hogy a hálózati adapter megfelel az értéknek.

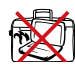

NE szállítsa vagy fedje le az Eee PC-t BEKAPCSOLT állapotban olyan anyagokkal, amelyek akadályozzák a szellőzést, pl. táskában.

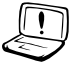

A helytelen elemtelepítés robbanást okozhat és megrongálhatja az Eee PC-t.

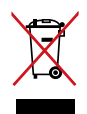

NE dobja ki az Eee PC-t a háztartási szeméttel. A terméket úgy terveztük meg, hogy lehetővé tegye az alkatrészek és anyagok megfelelő újrahasznosítását. Az áthúzott kerekes szeméttárolót ábrázoló jelzéssel ellátott terméket (elektromos és elektronikus berendezések és higanytartalmú gombelemek) nem szabad háztartási szemétként kezelni. Az elektronikus termékek elhelyezését illetően tájékozódjon a helyi hatóságoknál.

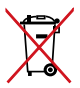

NE helyezze el az akkumulátort a háztartási hulladékkal együtt. Az áthúzott kerekes szeméttárolót ábrázoló jelzés azt jelenti, hogy az akkumulátort tilos a háztartási hulladékkal elhelyezni.

### **Szállítási óvintézkedések**

Az Eee PC szállításhoz történő előkészítéséhez kapcsolja KI és **válassza le az összes külső perifériát a csatlakozók sérülésének elkerülése érdekében**. A merevlemez-meghajtó feje visszahúzódik, amikor KIKAPCSOLJÁK a készüléket, nehogy szállítás közben megkarcolódjon a merevlemez felülete. **Emiatt nem tanácsos BEKAPCSOLT állapotban szállítani az Eee PC-t**. Csukja be a kijelzőt, hogy megvédje a billentyűzetet és a kijelzőpanelt a sérüléstől.

Az Eee PC felülete könnyen tompává válhat, ha nem gondozzák megfelelően. Óvja az Eee PC felületét a dörzsöléstől és karcolástól, amikor szállítja. Az Eee PC-t hordtáskába helyezheti, amely megvédi a piszoktól, víztől, ütéstől és karcolástól.

### <span id="page-6-0"></span>**Az akkumulátor feltöltése**

Amennyiben akkumulátorról kívánja működtetni a számítógépet, ne feledje teljesen feltölteni az akkumulátort, illetve a kiegészítő akkumulátor(oka)t, mielőtt hosszú útra menne. Ne feledje, hogy a hálózati adapter mindaddig tölti az akkumulátort, amíg az a számítógéphez és a hálózathoz csatlakozik. Meg kell jegyezni, hogy sokkal tovább tart az akkumulátor töltése, ha az Eee PC használatban van.

Ne feledje, hogy az első használata előtt, valamint ha kimerült, teljesen fel kell töltenie az akkumulátort (legalább 8 órán keresztül) az élettartama meghosszabbítása érdekében. Az akkumulátor a teljes kapacitását néhány teljes töltési és lemerülési ciklus után éri el.

### **Óvintézkedések repülőgépen**

Értesítse a légitársaságot, ha az Eee PC-t használni kívánja a repülőgépen. A legtöbb légitársaság korlátozza az elektronikus eszközök használatát repülés közben. A legtöbb légitársaság kizárólag a fel-, illetve leszállás között engedélyezi az elektronikus használatot, és nem közben.

Háromféle repülőtéri biztonsági eszköz van: Röntgenberendezések (futószalagra helyezett tárgyak vizsgálatához), mágneses detektorok (biztonsági kapun átsétáló emberek ellenőrzéséhez) és kézi mágneses detektorok (kézi érzékelők, amelyek emberek vagy tárgyak ellenőrzésére használatosak). Az Eee PC-t és a hajlékonylemezeket átbocsáthatja a repülőtéri átvilágító berendezéseken. Nem tanácsos azonban az Eee PC-t vagy hajlékonylemezeket átbocsátani repülőtéri mágneses detektorokon, vagy kitenni őket kézi mágneses detektoroknak.

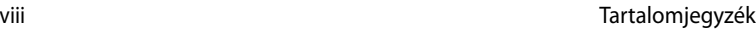

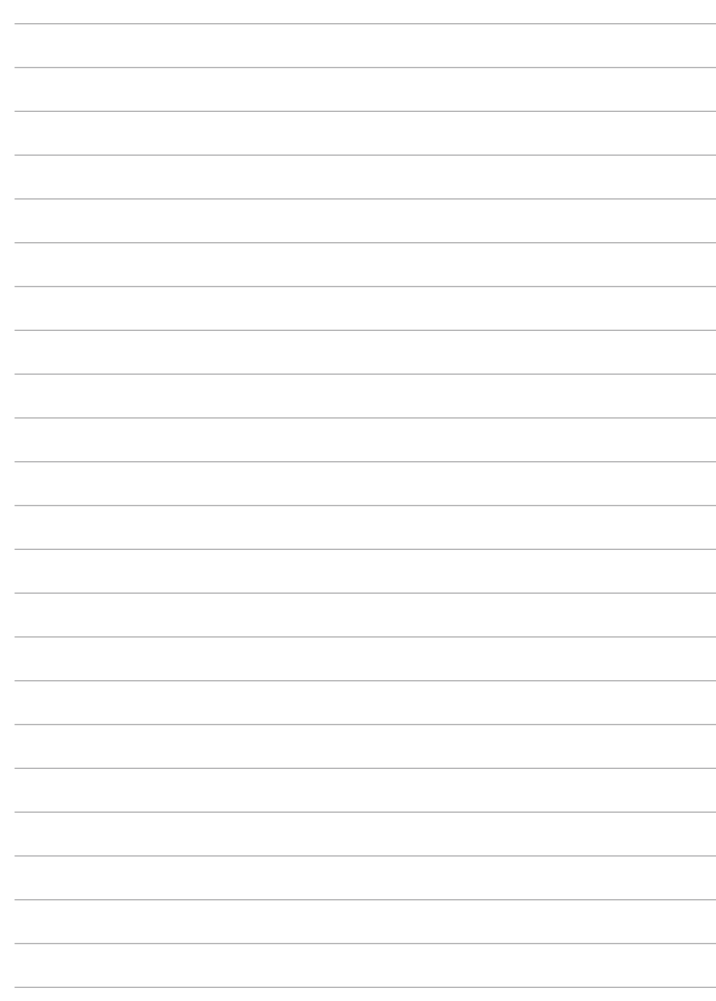

<span id="page-8-0"></span>**Felülnézet Alulnézet Jobb oldal Bal oldal Hátulnézet A billentyűzet használata Az érintőpad használata**

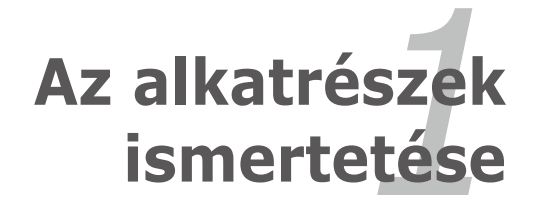

### <span id="page-9-0"></span>**Felülnézet**

Β

Tekintse meg az alábbi ábrát az Eee PC ezen oldallapján lévő alkatrészek azonosításához.

A modelltől függően a készülék tetejének megjelenése eltérő lehet.

#### **Eee PC 1015P / 1015PE / 1015PED / 1015PD / 1015PEM / 1015PW / 1015T / 1015PN / 1015B / R051PEM / R051B**

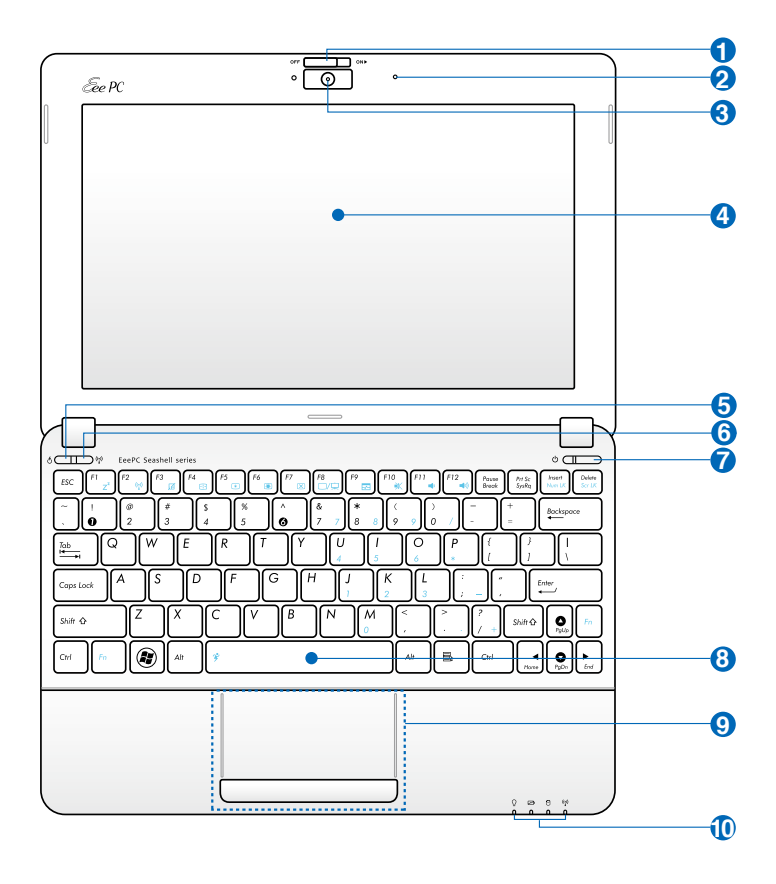

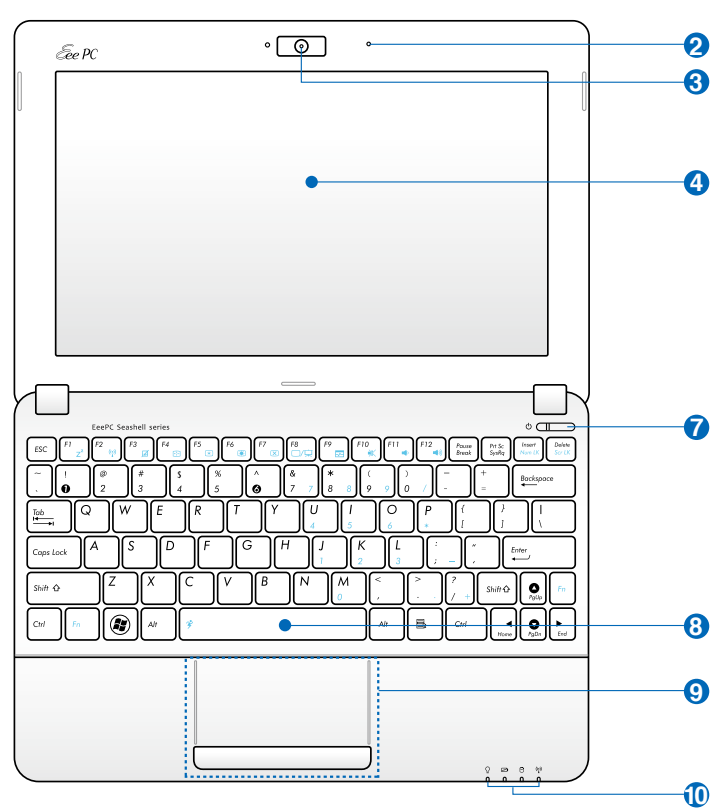

**Eee PC 1015PX / 1015BX / 1011PX / R051PX / R011PX / R051BX**

#### **Lencsefedél nyitó kapcsoló (egyes típusok esetében 1**

A fényképeszőgép lencsefedél nyitó kapcsolója lehetővé teszi a fényképezőgép védőfedelének nyitását és zárását. Csúsztassa balra a kapcsolót a lencsefedél bezárásához. Csúsztassa jobbra a kapcsolót a lencsefedél kinyitásához.

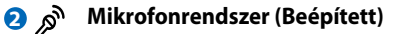

- **3**
- **Beépített kamera**

#### **Kijelzőpanel**

**4 6** 

#### **Express Gate gomb / Super Hybrid Power gomb (egyes típusok esetében)**

Ha az Eee PC ki van kapcsolva, a gomb megnyomásával indítani tudja az Express Gate alkalmazást. Az Express Gate az ASUS exkluzív operációs rendszere, amely az internet és a kulcsfontosságú alkalmazások gyors elérését teszi lehetővé anélkül, hogy be kellene lépni a Windows® operációs rendszerbe.

Ý. Windows operációs rendszer alatt a gomb Super Hybrid Power gombként működik. A gomb segítségével különféle energiatakarékos üzemmódok között lehet váltani. Ezen kívül be-/kikapcsolhatja a funkciót az **<Fn>** + **<Szóköz>**  billentyűkombinációval.

#### **Vezeték nélküli/Bluetooth gomb (egyes típusok esetében) 6**

A vezeték nélküli/bluetooth gomb BE- és KIKAPCSOLJA a beépített vezeték nélküli LAN, illetve Bluetooth funkciót. Ha engedélyezik, a megfelelő vezeték nélküli/bluetooth állapotjelző világít.

Más megoldásként az **<Fn> + <F2>** gomb megnyomásával kapcsolhatja BE vagy KI a beépített vezeték nélküli LAN vagy Bluetooth funkciót.

#### **Üzemkapcsoló (Windows ) 7**

Az üzemkapcsoló segítségével BE vagy KI lehet kapcsolni az Eee PC-t, illetve készenléti üzemmódból visszaállítani. Az Eee PC BEKAPCSOLÁSÁHOZ egyszer meg kell nyomni, illetve lenyomva kell tartani a KIKAPCSOLÁSÁHOZ. Az üzemkapcsoló kizárólag nyitott kijelzőpanel mellett működik.

#### **Bekapcsolt állapotot jelző fény**

A bekapcsolt állapotot jelző fény világít, ha az Eee PC-t BEKAPCSOLJÁK, és lassan villog, ha az Eee PC felfüggesztés RAM-ra (Készenléti) üzemmódban van. Ez a kijelző KIKAPCSOLT állapotban van, amikor az Eee PC KI van kapcsolva.

#### **Billentyűzet 8** இ

A billentyűzet típustól függően eltérő lehet.

#### **Érintőpad és gombok**

**9**

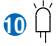

#### **Állapotkijelzők**

#### Ω **Bekapcsolt állapotot jelző fény**

A bekapcsolt állapotot jelző fény világít, ha az Eee PC-t BEKAPCSOLJÁK, és lassan villog, ha az Eee PC felfüggesztés RAM-ra (Készenléti) üzemmódban van. Ez a kijelző KIKAPCSOLT állapotban van, amikor az Eee PC KI van kapcsolva.

#### **Akkumulátortöltés kijelző**

Az akkumulátortöltés kijelző (LED) a következő módon mutatja az akkumulátor töltési állapotát:

#### **Bekapcsolva**

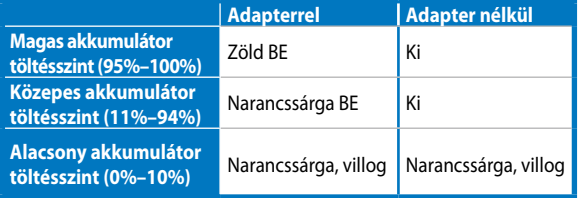

#### **Kikapcsolva / Készenléti üzemmód**

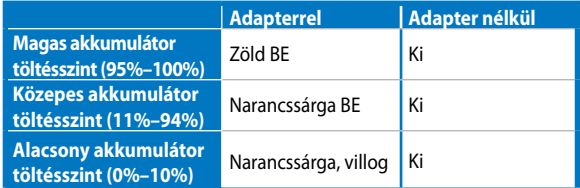

#### **A merevlemez-meghajtó (HDD) kijelző**

A merevlemez-meghajtó tevékenység kijelzője mutatja, ha adatok olvasása vagy írás történik a meghajtón.

#### **Vezeték nélküli/Bluetooth kijelző**

Csak a beépített vezeték nélküli/Bluetooth funkcióval rendelkező típusokra vonatkozik. Amikor a beépített vezeték nélküli LAN/Bluetooth engedélyezett állapotban van, a kijelző világít.

## <span id="page-13-0"></span>**Alulnézet**

Tekintse meg az alábbi ábrát az Eee PC ezen oldallapján lévő alkatrészek azonosításához.

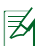

A modelltől függően a számítógép aljának megjelenése eltérő lehet.

**Eee PC 1015P / 1015PE / 1015PED / 1015PD / 1015PEM / 1015PW / 1015PX / 1011PX / R011PX / R051PX / R051PEM / 1015BX / R051BX**

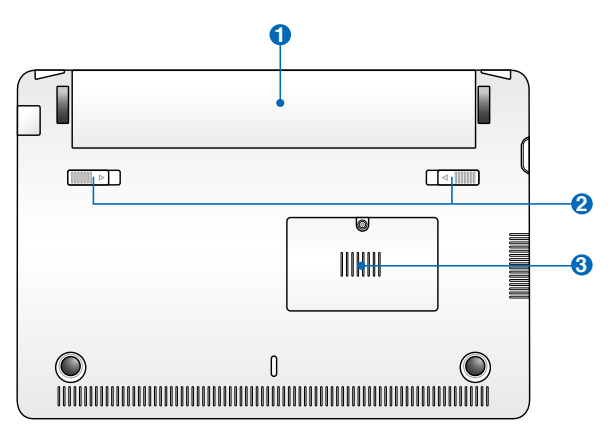

**Eee PC 1015PN / 1015T / 1015B / R051B**

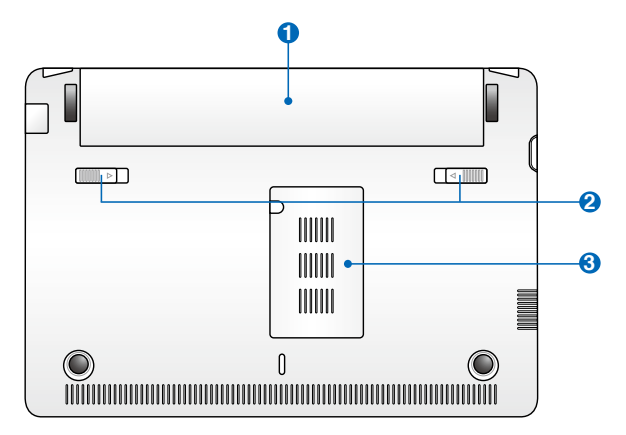

<span id="page-14-0"></span>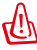

Az Eee PC alja igen forróvá válhat. Óvatosan kezelje az Eee PC-t, ha működik vagy nemrég kapcsolták ki. A magas hőmérséklet normális töltés vagy működés közben. **NE használja puha felületen, mint például ágyon vagy kanapén, ami eltömheti a szellőzőnyílásokat. NE HELYEZZE AZ Eee PC-T AZ ÖLÉBE VAGY MÁS TESTRÉSZÉRE, HOGY ELKERÜLJE A MAGAS HŐMÉRSÉKLET OKOZTA SÉRÜLÉST.** 

#### **Akkumulátor egység 1**

Az akkumulátor működési ideje az Eee PC használati jellemzőitől és műszaki adataitól függ. Az akkumulátor egységet nem lehet szétszerelni és egyetlen egységként kell megvásárolni.

#### **2 Akkumulátorretesz**

A akkumulátorretesz rögzíti a helyén az akkumulátor egységet. Amikor helyesen beillesztik az akkumulátor egységet, automatikusan a helyére rögzül. Az akkumulátor egység eltávolításához csúsztassa befelé az akkumulátorreteszt.

#### **3 MM** Memóriarekesz

A memóriamodult egy különálló rekesz tartalmazza.

### **Elölnézet**

Tekintse meg az alábbi ábrát a Notebook PC ezen oldallapján lévő alkatrészek azonosításához.

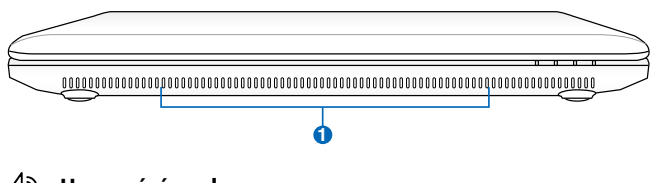

#### $\bigcirc$   $\triangleleft$   $\otimes$  Hangszórórendszer

Az audió szolgáltatások szoftver által vezéreltek.

## <span id="page-15-0"></span>**Jobb oldal**

Tekintse meg az alábbi ábrát az Eee PC ezen oldallapján lévő alkatrészek azonosításához.

#### **Eee PC 1015P / 1015PE / 1015PED / 1015PD / 1015PEM / 1015PN / 1015T / 1015PW / R051PEM**

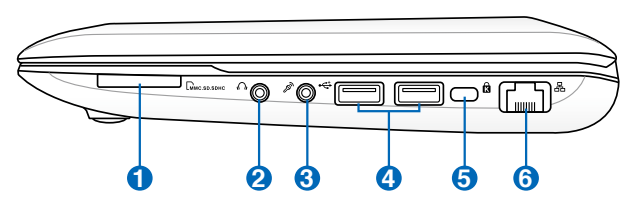

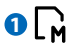

#### **Memóriakártya-foglalat**

A beépített memóriakártya-olvasó MMC/SD és MS-PRO kártyák olvasására alkalmas.

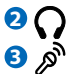

#### **Fejhallgató csatlakozóaljzat**

#### **Mikrofon csatlakozóaljzat**

A mikrofon csatlakozóaljzatot mikrofon csatlakoztatására lehet használni Skype-híváshoz, hangalámondásra vagy egyszerű hangfelvételek készítéséhez.

#### **USB Port (3.0, egyes típusok esetében / 2.0/1.1) 4**

Az USB (Universal Serial Bus) csatlakozó kompatibilis az USB 3.0, 2.0 vagy USB 1.1 szabványú eszközökkel, pl. billentyűzetek, mutatóeszközök, fényképezőgépek és adattároló eszközök.

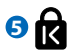

#### **Kensington® zár portja**

A Kensington® zár portja lehetővé teszi az Eee PC rögzítését Kensington® típusú biztonsági termékek segítségével. Az ilyen biztonsági termékek általában fémkábelt és zárat tartalmaznak, amelyek megakadályozzák az Eee PC eltávolítását a rögzítési pontról.

#### **LAN port 6**

A nyolc érintkezővel felszerelt RJ-45 LAN port szabvány Ethernet kábel csatlakozását támogatja helyi hálózathoz történő kapcsolódáshoz.

#### **Eee PC 1015B / R051B**

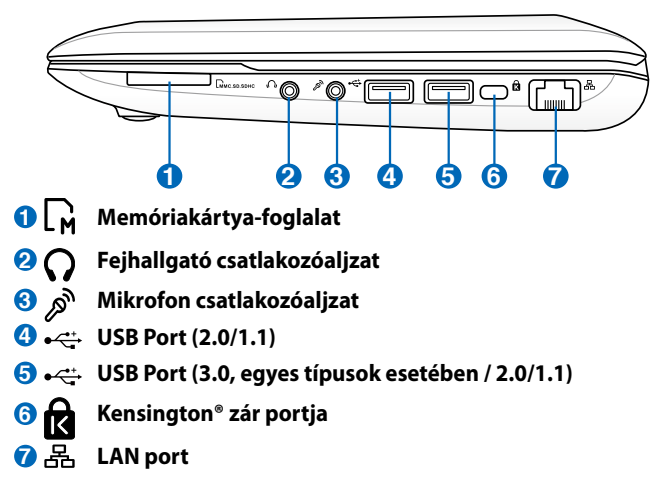

**Eee PC 1015PX / 1011PX / R011PX / R051PX / 1015BX / R051BX**

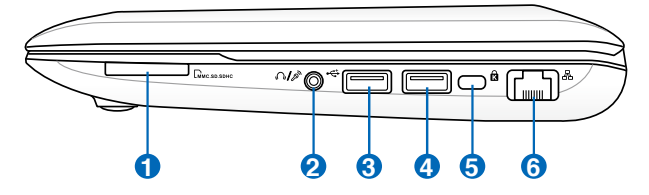

### **Memóriakártya-foglalat 1**

#### **/ Kombinált fejhallgató kimenet/Mikrofon csatlakozóaljzat 2**

E kombinált aljzat az Eee PC audió kimenetét aktív hangszóróhoz vagy fejhallgatóhoz csatlakoztatja, illetve használható külső mikrofon vagy audió eszközök kimenetének csatlakoztatásához. Az aljzat automatikusan észleli a csatlakoztatott eszközt és annak megfelelően váltja a funkcióját.

#### **USB Port (2.0/1.1) 3**

#### **USB Charge+ (Az 1015BX/R051BX USB 3.0 modellek esetében)**

Lehetővé teszi a mobiltelefonok és digitális zenelejátszók feltöltését az Eee PC alvó, hibernált vagy kikapcsolt állapotában. Indítsa el az USB Charge+ alkalmazást az Eee Docking eszközsorról és végezze el a beállításait.

<span id="page-17-0"></span>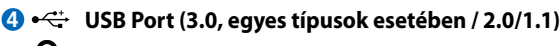

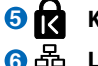

**Kensington® zár portja 5**

**LAN port 6**

### **Bal oldal**

Tekintse meg az alábbi ábrát az Eee PC ezen oldallapján lévő alkatrészek azonosításához.

#### **Eee PC 1015P / 1015PE / 1015PED / 1015PD / 1015PEM / 1015PW / 1015PX / 1011PX / R011PX / R051PX / R051PEM**

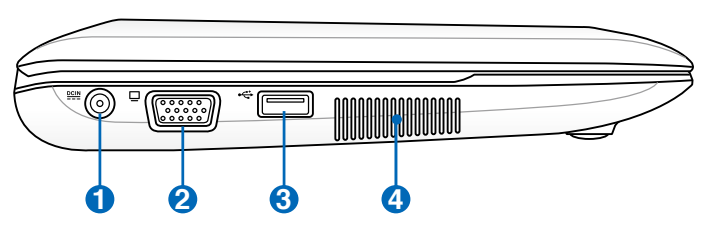

**Eee PC 1015PN / 1015T / 1015B / R051B**

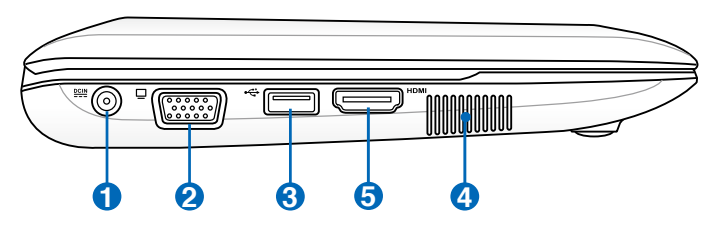

**Eee PC 1015BX / R051BX**

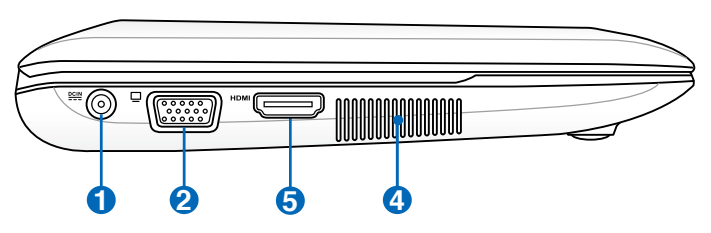

#### **1 Tápcsatlakozó (DC) aljzat**

A mellékelt hálózati adapter a váltóáramot alakítja egyenárammá az aljzaton történő használathoz. Az aljzaton keresztül kapja az Eee PC a tápfeszültséget és az akkumulátor egység a töltést. Az Eee PC és az akkumulátor egység sérülésének elkerülése érdekében mindig a mellékelt hálózati adaptert használja áramforrásként.

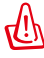

VIGYÁZAT: AZ AKKUMULÁTOR FELFORRÓSODHAT A TARTÓS HASZNÁLATTÓL. NE FEDJE LE AZ ADAPTERT ÉS TARTSA TÁVOL A TESTÉTŐL.

#### **2 15 pin D-Sub Megjelenítő (monitor) kimeneti portja**

#### **3 USB Port (2.0/1.1)**

#### **USB Charge+(egyes típusok esetében)**

Lehetővé teszi a mobiltelefonok és digitális zenelejátszók feltöltését az Eee PC alvó, hibernált vagy kikapcsolt állapotában. Indítsa el az USB Charge+ alkalmazást az Eee Docking eszközsorról és végezze el a beállításait.

#### **4**

#### **Szellőzőnyílások**

A szellőzőnyílások lehetővé teszik a hideg levegő beáramlását az Eee PC-be, illetve a meleg levegő távozását onnan.

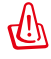

Győződjön meg arról, hogy papír, könyv, ruha, kábel vagy egyéb tárgy nem akadályozza a levegő áramlását a szellőzőnyílásokon. Ellenkező esetben az Eee PC túlmelegedhet.

#### HDMI **HDMI-csatlakozó 5**

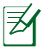

Az Eee PC 1015PN típus esetében a HDMI funkció letiltásra kerül, ha a beépített grafikuskártyát használja.

## <span id="page-19-0"></span>**A billentyűzet használata**

### **Különleges funkciógombok**

Az alábbiak az Eee PC billentyűzetén lévő színes gyorsgombok magyarázatát tartalmazzák. A színes parancsokat kizárólag úgy lehet elérni, ha megnyomja és nyomva tartja a funkcióbillentyűt, miközben egy színes paranccsal ellátott billentyűt nyom meg. Egyes funkció ikonok megjelennek az operációs rendszer tálcáján, miután aktiválják őket.

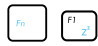

**Z<sup>2</sup> ikon (F1)**: Az Eee PC-t felfüggesztett módba állítja (Mentés RAM-ba).

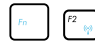

. .**Rádiótorony (F2)** (Csak vezeték nélküli modelleken): A

következők között vált: a beépített vezeték nélküli LAN és a Bluetooth (ha elérhető) BE- vagy KIKAPCSOLÁSA, képernyőn megjelenő értesítőmenüvel. Ha engedélyezték, a megfelelő vezeték nélküli jelzőfény kigyullad.

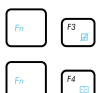

**Érintőpad (F3**): BE-/KIKAPCSOLJA az érintőpadot.

Felbontás választása (F4): Nyomja meg a megjelenítés felbontásának beállításához.

**Naplemente ikon (F5**): Csökkenti a kijelző fényerejét.

**Napfelkelte ikon (F6)**: Növeli a kijelző fényerejét.

 . .**Áthúzott képernyő ikon (F7):** Kikapcsolja a kijelző háttérvilágítását.

**E**<sub>l</sub><sup>8</sup> **LCD/Monitor ikonok (F8)**: Vált az Eee PC LCD kijelzője és külső monitor használata között.

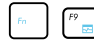

. .**Feladatkezelő ikon (F9)**: Meghívja a Windows

Feladatkezelőt, amelyben megtekintheti a futó folyamatokat, illetve leállíthatja az alkalmazásokat.

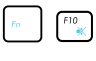

**Áthúzott hangszóró ikon (F10)**: Némítja a hangszórót.

 . .**Hangszóró le ikon (F11)**: Csökkenti a hangszóró hangerejét.

**Hangszóró fel ikon (F12)**: Növeli a hangszóró hangerejét.

 . .**Super Hybrid Engine (Fn+szóközbillentyű):** A különféle energiatakarékos üzemmódok között vált. A kiválasztott üzemmód megjelenik a kijelzőn.

 **Num Lk (insert)**: A számbillentyűzetet (number lock) kapcsolja BE és KI. Lehetővé teszi a billentyűzet nagyobb részének használatát számok beviteléhez.

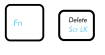

**Scr Lk (Delete):** A<sub>n</sub>Scroll Lock" BE-, illetve KIKAPCSOLÁSÁHOZ. Lehetővé teszi, hogy a billentyűzet nagyobb részét használja cellák közötti navigáláshoz.

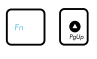

 . .**Pg Up (**↑**):** Nyomja meg a gombot dokumentumok vagy böngésző lefelé görgetéséhez.

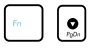

**o Pg Dn (**↓): Nyomja meg a gombot dokumentumok vagy böngésző lefelé görgetéséhez.

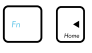

**Home (←):** Nyomja meg, hogy a kurzort a sor elejére mozgassa.

**End (→):** Nyomja meg, hogy a kurzort a sor végére mozgassa.

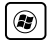

**Ház / Zászló ikon**: Start menü megjelenítése

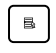

. .**Menü kurzor ikonnal:** Aktiválja a tulajdonságok menüt, és egyenértékű azzal, amikor jobb kattintást végez az érintőpaddal/egérrel egy objektumra.

### <span id="page-21-0"></span>**Az érintőpad használatát mutató ábrák**

**Kattintás/Érintés** – ha az egérmutató a kívánt tétel fölött van, nyomja meg a bal oldali gombot, vagy az ujjával érintse meg könnyedén az érintőpadot rajta tartva az ujját, amíg a tételt ki nem választotta. A kiválasztott tétel színe megváltozik. Az alábbi 2 példa ugyanezzel az eredménnyel jár.

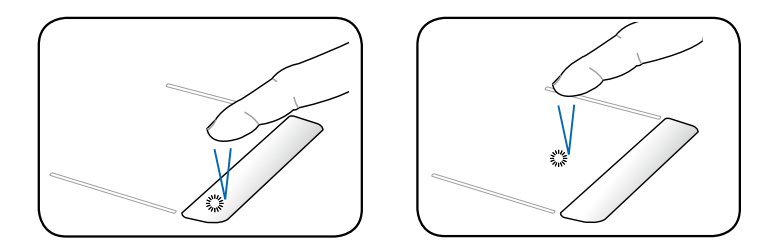

**Dupla kattintás/Dupla érintés** – Ez elterjedt eszköz a programok közvetlen indításához a megfelelő kijelölt ikonról. Mozgassa az egérmutatót a végrehajtani kívánt program ikonjára, nyomja meg a bal oldali gombot vagy gyorsan koppintson az erintőpadra kétszer egymásután, és a rendszer elindítja a megfelelő programot. Ha a két kattintás, illetve koppintás közötti idő túl hosszú, a művelet nem kerül végrehajtásra. A dupla kattintás sebességét a Windows Vezérlőpultjában, az "Egér" tételt alatt állíthatja be. Az alábbi 2 példa ugyanezzel az eredménnyel jár.

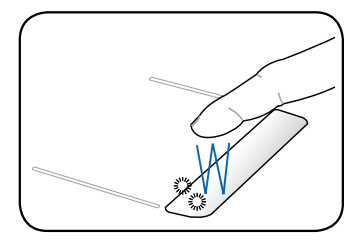

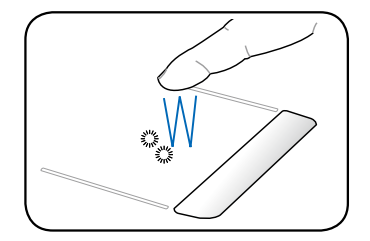

**Elhúzás** – az elhúzással tételeket vehet fel és helyezhet át bárhova a képernyőn. Az egérmutatót a kiválasztott tétel fölé mozgathatja és a bal oldali gomb lenyomva tartása mellett a kívánt helyre mozgathatja az egérmutatót, ahol felengedheti a gombot. Más megoldásként egyszerűen duplán koppinthat a tételre és ott tarthatja az ujját, miközben ujjbegyével elhúzza a tételt. Az alábbi ábrákon lévő tevékenységek ugyanezzel az eredménnyel járnak.

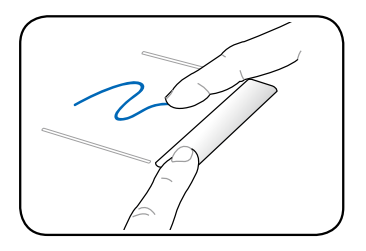

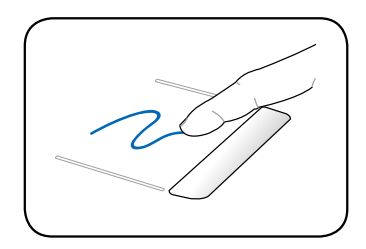

**Kétujjas görgetés** -Csúsztassa két ujját fel/le/balra/jobbra az érintőpadon az ablak fel/le/balra/jobbra görgetéséhez. Ha a megjelenített ablak több kisebb panelt tartalmaz, helyezze oda az egérmutatót, mielőtt görgetné.

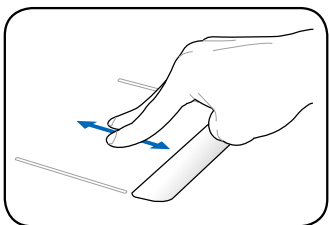

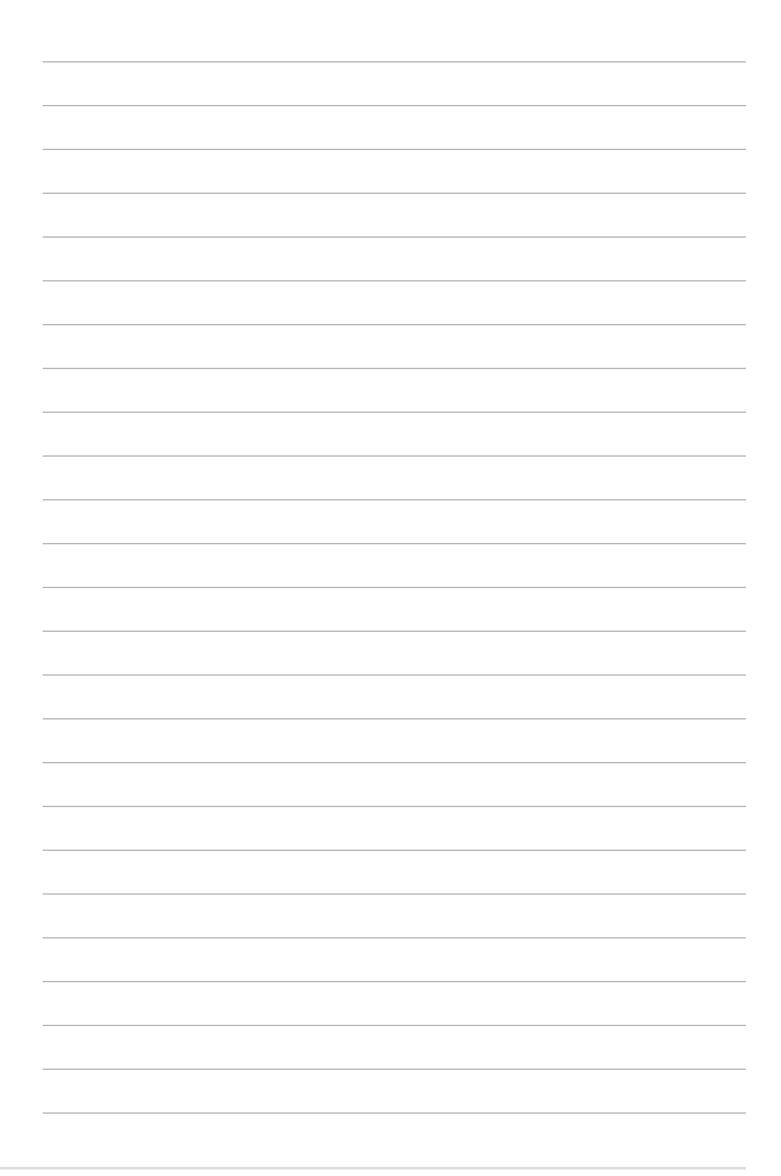

<span id="page-24-0"></span>**Az Eee PC bekapcsolása Első rendszerindítás Asztal Hálózati kapcsolat**

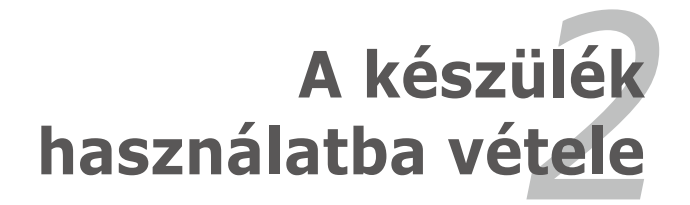

### <span id="page-25-0"></span>**Az Eee PC bekapcsolása**

Az Eee PC használatával kapcsolatban itt megadott utasítások csupán tájékoztató jellegűek.

**1. Szerelje be az akkumulátort**

**2. Csatlakoztassa a hálózati adaptert**

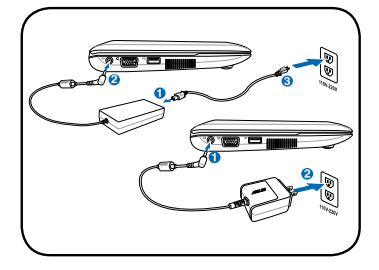

**3. Kapcsolja BE az Eee PC-t**

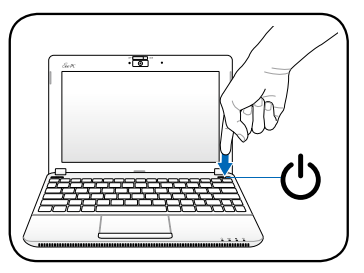

Károsodás következhet be, ha nem az Eee PC-hez mellékelt adaptert használja az Eee Pc táplálásához. Az akkumulátor egység(ek)et, az adaptert és az Eee PC-t megrongálhatja, ha hibás AC-DC adaptert használ.

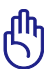

• Kinyitás közben ne hajtsa a kijelzőpanelt az asztal felületéig, mert a pántok eltörhetnek! Soha ne emelje meg az Eee PC-t a kijelzőpanelnél fogva!

- Kizárólag az ehhez az Eee PC-hez való akkumulátor egységet vagy hálózati adaptert használjon, illetve olyat, amelyet a gyártó vagy forgalmazó kifejezetten jóváhagyott a modellel történő használathoz. Ellenkező esetben az Eee PC megsérülhet. A hálózati adapter és a fali aljzat bemeneti feszültségtartománya AC 100V–240V.
- Soha ne kísérelje meg eltávolítani az akkumulátor egységet, ha az Eee PC BEKAPCSOLT állapotban van, mivel ez a nem mentett adatok elvesztését okozhatja.

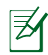

Ne feledje, hogy az első használata előtt, valamint ha kimerült, teljesen fel kell töltenie az akkumulátort az élettartama meghosszabbítása érdekében.

### <span id="page-26-0"></span>**Első rendszerindítás**

Amikor első alkalommal kapcsolja be az Eee PC-t, a Windows varázsló automatikusan elindul és végigkalauzolja Önt a személyes beállítások elvégzésében, és alapvető információkkal szolgál.

Kövesse a varázsló utasításait a kezdeti beállítások elvégzéséhez.

- 1. Válassza ki a kívánt nyelvet. Kattintson a **Tovább** gombra a folytatáshoz.
- 2. Végezze el a rendszerbeállításokat az Ön területének, időzónájának és az Ön által használt billentyűzet típusának megadásával. Kattintson a **Tovább** gombra a folytatáshoz.

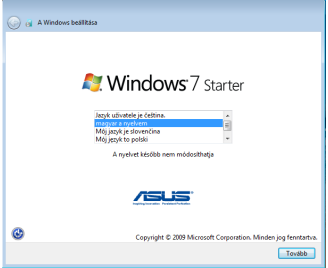

3. Gépelje be fióknevét és számítógépének nevét, majd kattintson a **Tovább** gombra a folytatáshoz.

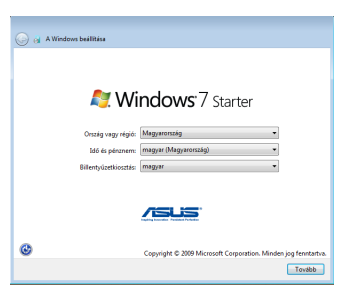

4. Állítson be egy jelszót a felhasználói fiók jához, ha úgy kívánja. Kattintson a **Tovább** gombra a folytatáshoz.

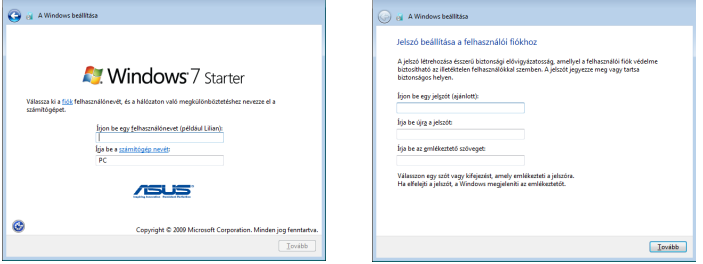

- 5. Olvassa el a végfelhasználói licenc-megállapodást, majd jelölje be az **Elfogadom a licencfeltételeket** elem előtti két jelölőnégyzetet. Kattintson a **Tovább** gombra a folytatáshoz.
- 6. Kattintson a **Ajánlott beállítások használata** elemre a legújabb fontos frissítések letöltéséhez.

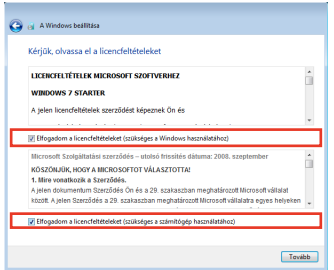

7. Jelölje ki az időzónát, majd adja meg a pontos dátumot és időt. Kattintson a **Tovább** gombra a folytatáshoz.

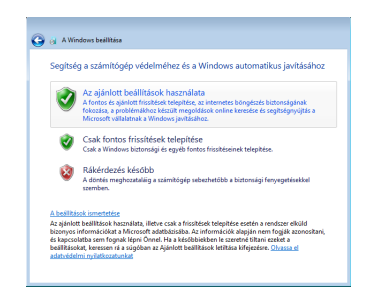

8. Csatlakozzon egy vezeték nélküli hálózathoz, majd kattintson a **Tovább** gombra a folytatáshoz, vagy kattintson a **Kihagy** gombra, ha máskor kívánja beállítani a vezeték nélküli kapcsolatot.

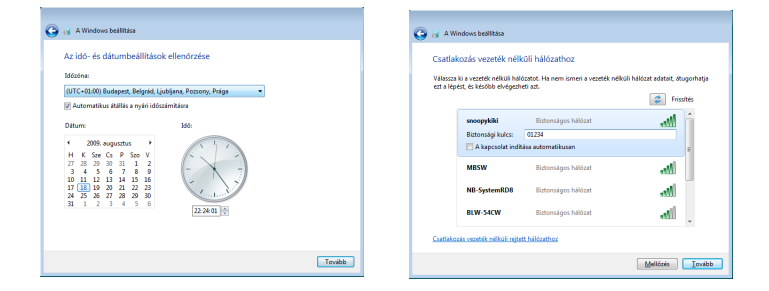

<span id="page-28-0"></span>9. Válassza ki a hálózati helyét. 10. Az inicializálás ezzel Kattintson a **Tovább** gombra a folytatáshoz.

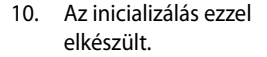

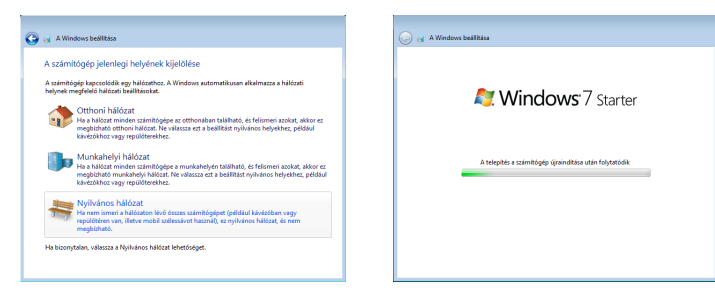

### **Asztal**

Az Asztalon több parancsikon található. Kattintson rájuk duplán, hogy elindítsa a megfelelő alkalmazást és belépjen a kívánt mappákba. Egyes alkalmazások kisméretű ikonokat jelenítenek meg az operációs rendszertálcán.

₹И

Az Asztal tényleges megjelenése típustól függően eltérő lehet.

### <span id="page-29-0"></span>**Hálózati kapcsolat**

### **Vezeték nélküli hálózati kapcsolat**

1. Kattintson a narancssárga csillaggal megjelölt vezeték nélküli hálózat ikonra d<sup>e</sup> a Windows® Értesítési területen.

Ha az értesítési területen nem látható egy narancssárga csillaggal jelölt vezeték nélküli ikon, aktiválja a vezeték nélküli LAN funkciót

a + (<Fn> + <F2>) gomb megnyomásával, mielőtt konfigurálná a vezeték nélküli hálózati kapcsolatot.

2. Jelölje ki a listán azt a vezeték nélküli hozzáférési pontot, amelyhez kapcsolódni kíván, majd kattintson a **Csatlakozás** gombra a kapcsolat létrehozásához.

Ha nem találja a kívánt hozzáférési pontot, kattintson a **Frissítés** ikonra **<sup>4</sup>** a jobb felső sarokban és keressen újra a listán.

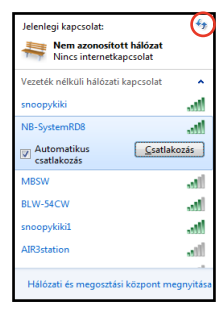

- 3. Kapcsolódáskor jelszó megadására lehet szükség.
- 4. A kapcsolat létrehozása után a kapcsolat láthatóvá válik a listán.
- 5. Az értesítési területen látható a vezeték nélküli hálózat ikonja ...

Megjelenikazáthúzott vezeték nélküli hálózatikon <sup>aly</sup>, ha megnyomia a <Fn> + <F2> billentyűket a WLAN funkció letiltásához.

### <span id="page-30-0"></span>**Helyi hálózat**

Vezetékes hálózat létrehozásához kövesse az alábbi lépéseket:

#### **Dinamikus IP-cím használata / PPPoE hálózati kapcsolat:**

1. A jobb gombbal kattintson a Windows<sup>®</sup> tálcán lévő figyelmeztető háromszögre , majd jelölje ki a **Hálózati és megosztási központ megnyitása.**

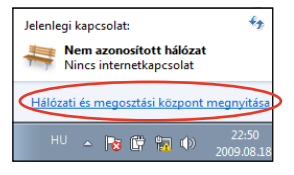

2. Kattintson a **Adapterbeállítások módosítása** elemre a bal oldali kék panelben.

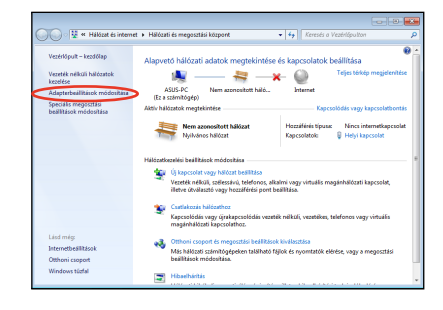

3. A jobb gombbal kattintson a **Helyi kapcsolat** elemre és jelölje ki a **Tulajdonságok** elemet.

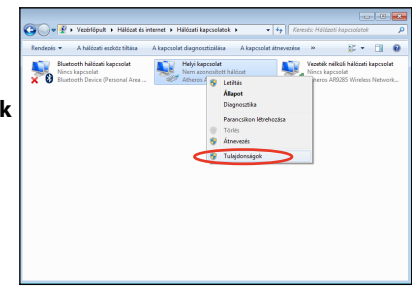

4. Jelölje ki **A TCP/IP protokoll 4-es verziója (TCP/IPv4)**  Öelemet, majd kattintson a **Tulajdonságok** gombra.

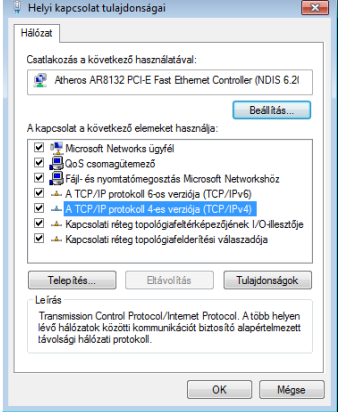

5. Váltson az első lehetőségre: **IP-cím automatikus kérése** és kattintson az **OK** gombra.

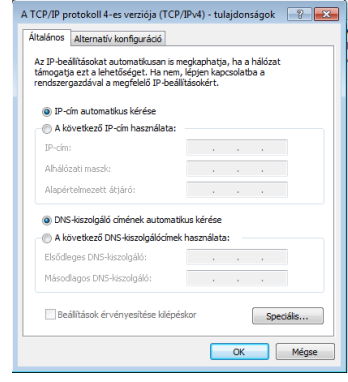

#### *(Kövesse az alábbi lépéseket PPPoE használata esetén)*

6. Térjen vissza a **Hálózati és megosztási központ** mappába, majd kattintson a **Új kapcsolat vagy hálózat beállítása** elemre.

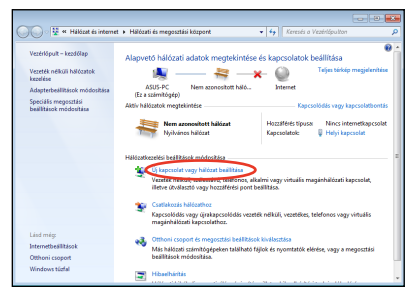

7. Jelölje ki a **Kapcsolódás az internethez** elemet, majd kattintson a **Tovább** gombra.

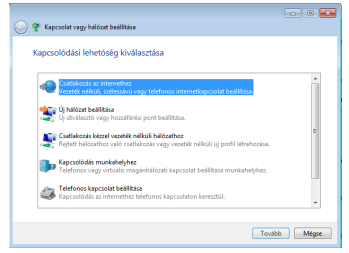

9. Adja meg felhasználónevét, jelszavát és a kapcsolat nevét. Kattintson a **Csatlakozás** gombra.

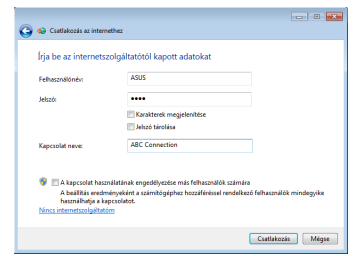

11. Kattintson a tálcán lévő hálózat ikonra, majd az imént létrehozott kapcsolatra.

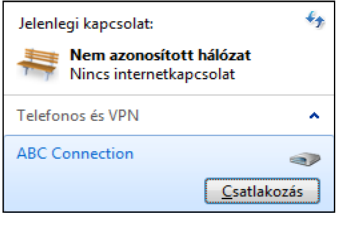

8. Jelöljekia**Szélessávú (PPPoE**) elemet, majd kattintson a **Tovább** gombra.

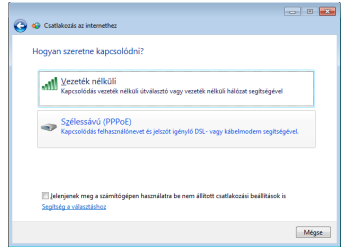

10. A konfigurálás befejezéséhez kattintson a **Bezárás** gombra.

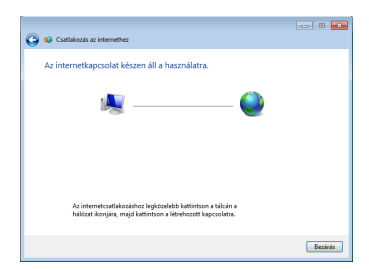

12. Adja meg felhasználónevét és jelszavát. Kattintson a **Csatlakozás** gombra, hogy csatlakozzon az internethez.

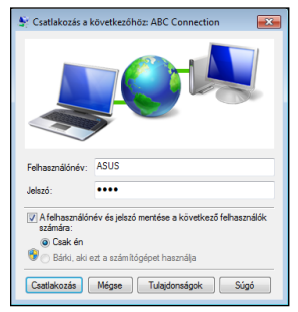

#### <span id="page-33-0"></span>**Statikus IP-cím használata:**

- 1. Ismételje meg a dinamikus IP-cím használatának 1–4. lépését a statikus IP hálózati konfiguráció indításához.
- 2 Váltson a második lehetőségre: **A következő IP-cím használata**.
- 3. Gépelje be az internetszolgáltató által megadott IPcímet, alhálózati maszkot és átjárót.
- 4. Amennyiben szükséges, adja meg a szolgáltató előnyben részesített DNS kiszolgáló címét, illetve alternatív címét.
- 5. Ha megadta az összes értéket, kattintson az **OK** gombra a hálózati kapcsolat felépítéséhez.

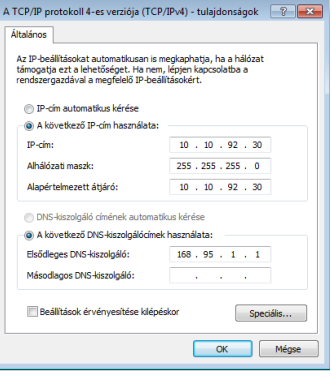

Lépjen kapcsolatba internet-szolgáltatójával (ISP), ha problémák adódnak az internethez történő kapcsolódás közben.

### **Weboldalak böngészése**

Miután befejezte a hálózat beállítását, kattintson az **Internet Explorer** elemre az asztalon, és máris szörfölhet a neten.

Látogasson el az Eee PC honlapunkra (**http://eeepc.asus.com**), ahol beszerezheti a legfrissebb információkat, illetve regisztráljon a http://vip.asus.com címen az Eee PC-hez elérhető teljes szolgáltatási kínálathoz.

<span id="page-34-0"></span>**ASUS Update**

**Bluetooth kapcsolat (egyes típusok esetében) Super Hybrid Engine (egyes típusok esetében) Eee Docking Boingo (egyes típusok esetében) Grafika váltás (csak 1015PN) OS Switch (egyes típusok esetében) Instant On (egyes típusok esetében) Microsoft® Office Starter 2010**

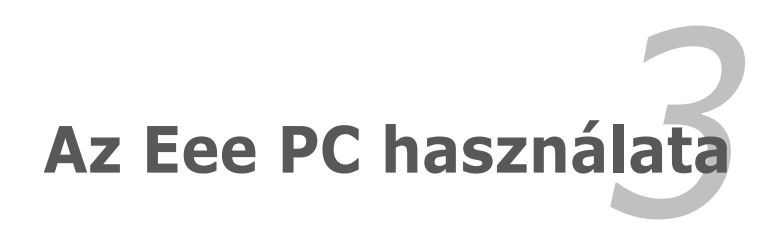

## <span id="page-35-0"></span>**ASUS Update**

Az ASUS Update segédprogram lehetővé teszi az Eee PC BIOS-ának kezelését, mentését és frissítését Windows® környezetben. Az ASUS Update segédprogram a következőket teszi lehetővé:

- Az aktuális BIOS-fájl mentése
- A legfrissebb BIOS-fájl letöltése az internetről
- A BIOS frissítése a legújabb BIOS-fájl segítségével
- A BIOS frissítése közvetlenül az internetről, és
- A BIOS verziószám megjelenítése.

A segédprogram az Eee PC-re van előtelepítve és megtalálható.

Az ASUS Update internet-kapcsolatot igényel hálózaton vagy internet-szolgáltatón (ISP) keresztül.

### **A BIOS frissítése az internetről**

A BIOS frissítése az internetről:

- 1. Indítsa el az ASUS Update segédprogramot a Windows ® asztalról a **Start > Minden program > ASUS > ASUS Update for EeePC > ASUS Update** elemre kattintással. Megjelenik az ASUS Update főablaka.
- 2. Jelölje ki **A BIOS frissítése az internetről** elemet a legördülő menüben, majd kattintson a **Tovább** gombra.

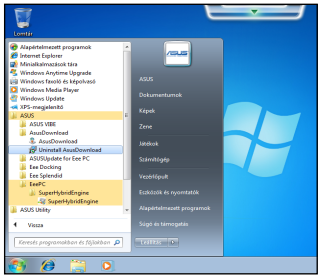

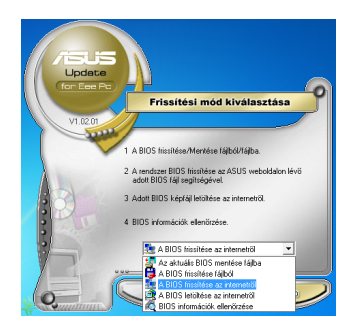

- <span id="page-36-0"></span>3. Jelölje ki az Önhöz legközelebb lévő ASUS FTP oldalt, a fölösleges forgalom elkerülése érdekében, vagy kattintson az **Automatikus érzékelés** elemre. Kattintson a **Tovább** gombra.
- 4. Az FTP oldalon válassza ki azt a BIOS verziót, amelyet le kíván tölteni, majd kattintson a **Tovább** elemre.
- 5. Kövesse a képernyőn megjelenő utasításokat a frissítés befejezéséhez.

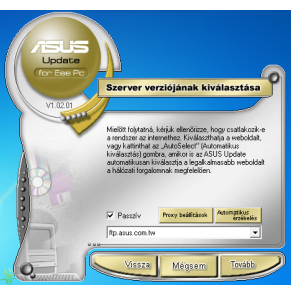

Az ASUS Update segédprogram képes önmagát frissíteni az interneten keresztül. Mindig frissítse a segédprogramot, hogy az összes funkcióját ki tudja használni.

### **A BIOS frissítése BIOS-fájl segítségével**

A BIOS frissítése BIOS-fájl segítségével:

- 1. Indítsa el az ASUS Update segédprogramot a Windows® asztalról a **Start > Minden program > ASUS > ASUS Update for Eee PC> ASUS Update** elemre kattintással. Megjelenik az ASUS Update főablaka.
- 2. Jelölje ki **A BIOS frissítése fájlból** elemet a legördülő menüben, majd kattintson a **Tovább** gombra.

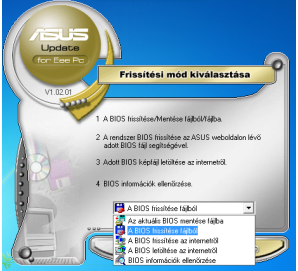

- 3. Keresse meg a BIOS-fájlt a **Megnyitás** ablakban, majd kattintson a **Megnyitás** gombra.
- 4. Kövesse a képernyőn megjelenő utasításokat a frissítés befejezéséhez.

### <span id="page-37-0"></span>**Bluetooth kapcsolat (egyes típusok esetében)**

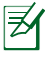

Az eszköz a következő FCC azonosítót: MSQ15PNNE047/ MSQE15NE785/MSQE15NE762, illetve IC azonosítót: 3568A-15PNNE047/3568A-E15NE762 tartalmazza.

A Bluetooth-technológia nem igényel kábelt a Bluetooth-képes eszközök csatlakoztatásához. Példák Bluetooth-képes eszközökre: Notebook PC-k, asztali PC-k, mobiltelefonok és PDA-k.

Bluetooth-képes eszközöhöz történő csatlakozás

- 1. Nyomja meg az <Fn> + <F2> billentyűket többször, amíg a **Bluetooth BE** vagy a **WLAN és Bluetooth BE** nem látható.
- 2. Kattintson a **Vezérlőpult**, **Hálózati és internet**, **> Hálózati és megosztási központ** elemre, majd a **Adapterbeállítások módosítása** elemre a bal oldali kék panelben.

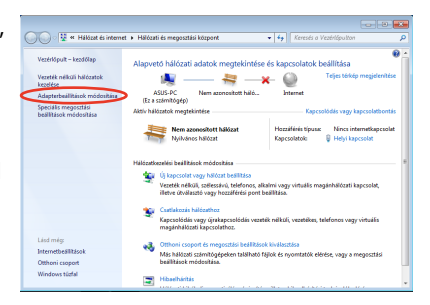

3. A jobb egérgombbal kattintson a **Bluetooth hálózati kapcsolat** ikonra, majd jelölje ki a **Bluetooth hálózati eszközök megtekintése** elemet.

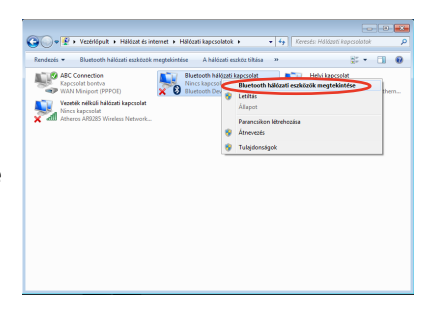

4. Kattintson az **Eszköz hozzáadása** gombra új eszközök kereséséhez**.**

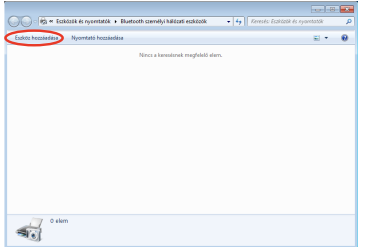

5. Jelölje ki a Bluetooth-képes eszköztalistán,majdkattintson a **Tovább** gombra.

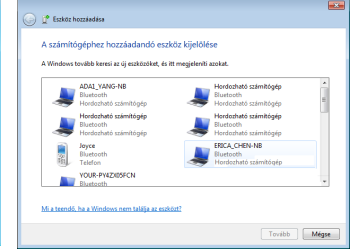

- 6. Adja meg a Bluetooth biztonsági kódot és indítsa el a párosítást.
- 7. Sikeresen felépül a párosított kapcsolat. A beállítás befejezéséhez kattintson a **Bezárás** gombra.

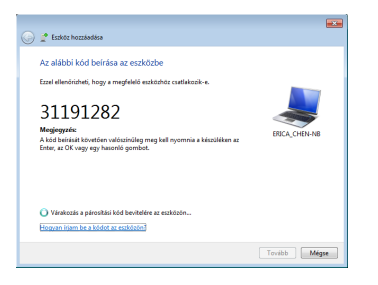

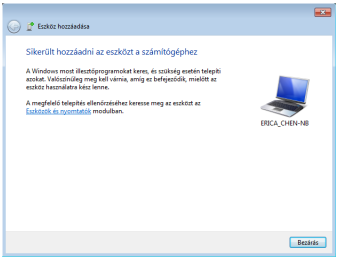

### <span id="page-39-0"></span>**Super Hybrid Engine (egyes típusok esetében)**

A Super Hybrid Engine különféle energia-üzemmódokat kínál. A kijelölt billentyű segítségével különféle energiatakarékos üzemmódok között lehet váltani. Az energiatakarékos üzemmódok az Eee PC-t több szempont szerint vezérlik a teljesítmény és az akkumulátor-üzemidő közötti egyensúly megteremtéséhez. A hálózati tápegység csatlakoztatása és eltávolítása automatikusan átkapcsolja a rendszert hálózati működésről akkumulátoros működésre.A kiválasztott üzemmód megjelenik a kijelzőn. Az energiamód váltása

- Nyomja meg többször a **<Fn> + <Szóköz>** billentyű-kombinációt az energiamódok közötti váltáshoz..
- Nyomja meg a Super Hybrid Engine gombot  $\circ \Box$
- A jobb egérgombbal kattintson a Super Hybrid Engine ikonra az Értesítési területen és jelölje ki a kívánt energiamódot.

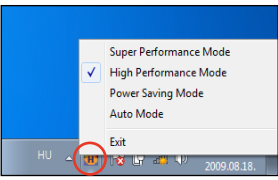

### **Super Hybrid Engine módok**

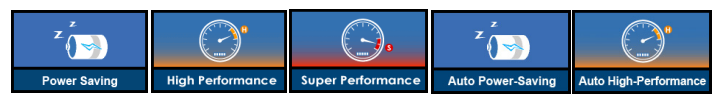

**1. Az auto High-Performance** és az **Auto Power-Saving** mód csak akkor elérhető, ha csatlakoztatja vagy leválasztja a tápegységet.

- 2. A **"Super Performance"** szolgáltatás csak bizonyos modelleken elérhető.
- 1. Ha a külső monitorja rendellenesen működik **Power Saving** módban 1024 x 768 képpont vagy nagobb felbontás mellett, nyomja meg többször az <Fn> + <F8> billentyűket, hogy a kijelző üzemmódot **Csak LCD** vagy **LCD + CRT klón** módra váltsa, és állítsa vissza az energiamódot **High Performance** vagy **Super Performance módra**.
	- 2. A **Super Performance** üzemmód a kiválasztott modellen elérhető.

## <span id="page-40-0"></span>**Eee Docking**

Az Eee Docking több hasznosfunkciót tartalmaz. Az Eee Docking eszközsor az asztal tetején található.

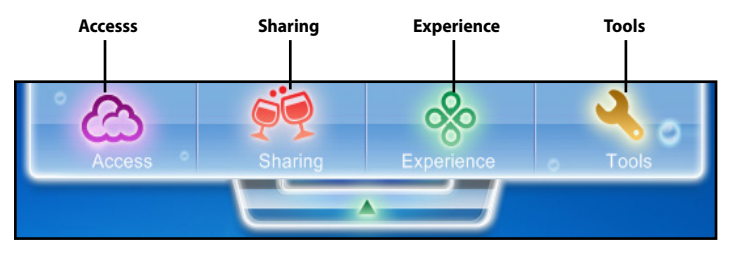

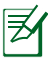

- Az Eee Docking alkalmazásai modelltől függően eltérhetnek.
- Az Eee Docking alkalmazások neve előzetes értesítés nélkül megváltozhat.

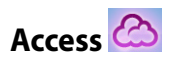

### **ASUS @Vibe**

Az ASUS @Vibe online szórakoztató tartalom élvezetét teszi lehetővé (pl. rádió, élő TV, játékok stb.).

Az ASUS @Vibe szolgáltatás területenként eltérő lehet.

### **Game Park (Játékpark) (egyes típusok esetében)**

A Game Park sok érdekes játékot tartalmaz.

### **ASUS AP Bank (egyes típusok esetében)**

Az ASUS AP Bank különféle online szoftveralkalmazásokat és multimédia szórakozást kínál.

#### **ASUS WebStorage**

Az Eee PC felhasználói kihasználhatják az ingyenes online tárterület előnyeit. Internet-kapcsolattal bármikor és bárhol elérheti, illetve megoszthatja fájljait. Az ASUS WebStorage súgófájlja csak akkor elérhető, ha az Eee PC az internethez csatlakozik.

<span id="page-41-0"></span>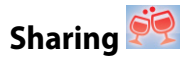

### **YouCam / E-Cam**

Az YouCam / E-Cam működik, érdekes hatásokkal és hasznos bővítésekkel ruházza fel webkameráját.

#### **Syncables**

A syncables asztali alkalmazás mindennél egyszerűbbé teszi az összes fotói, zenéi, videói, dokumentumai, könyvjelzői és egyebek szinkronizált állapotban tartását az összes számítógépén.

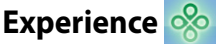

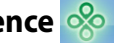

### **Font Resizer (Betűméretező)**

A Font Resizer lehetővé teszi az Eee PC képernyőjén megjelenítendő szöveg betűméretének beállítását.

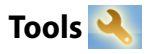

### **Live Update**

A Live Update naprakészen tartja az Eee PC-t azáltal, hogy ellenőrzi az online frissítések rendelkezésre állását.

### **USB Charge+ (egyes típusok esetében)**

Az USB Charge+ elvégzi a mobiltelefonok és digitális zenelejátszók feltöltését, miközben az Eee PC alvó, hibernált vagy kikapcsolt állapotban van. A funkció alapértelmezés szerint le van tiltva. Engedélyezése esetén két mód közül választhat: Adapter Mode (Adapter mód) vagy Adapter + Battery Mode (Adapter + Akku mód).

#### **LocaleMe (egyes típusok esetében)**

A LocaleMe webes térképkezelő szolgáltatás, ami utcák és vállalkozások egyszerű keresését teszi lehetővé a világ minden pontján, többféle kategória alapján.

### **Docking Setting(Beállítások)**

A Docking beállítás lehetővé teszi az Eee Docking eszközsor megjelenésének és helyzetének beállítását.

#### **Power Recover (egyes típusok esetében)**

Lehetősége van biztonsági mentést készíteni a rendszerpartícióról az Eee PC helyi lemezmeghajtójára vagy egy USB-merevlemezre, így egyszerűen visszaállíthatja Eee PC-je adatait, ha problémák lépnének fel a hardverrel vagy az operációs rendszerrel kapcsolatban.

### <span id="page-42-0"></span>**Boingo (egyes típusok esetében)**

A Boingo globális Wi-Fi szolgáltatások egyszerű elérését teszi lehetővé különleges áron az Boingo segédprogram révén. Egyetlen fiókkal több mint 100 000 hotspoton kapcsolódhat az internethez világszerte, pl. repülőtereken, szállodákban, kávézókban és éttermekben.

### **Grafika váltás (csak 1015PN)**

Az ASUS Graphic Switch (Grafika váltás) segédprogram lehetővé teszi az Eee PC beépített grafikuskártyája és az ION grafikuskártyák közötti váltást. Kattintson duplán a **Graphic Switch (Grafika váltás)** ikonra a Windows asztalon a segédprogram indításához.

- A **Windows 7 Starter** vagy **Windows 7 Home Basic** rendszerrel telepített típusoknál válassza a **Power Saving mode** (Integrált grafika) elemet az akkumulátor működési idő meghosszabbítása, vagy válassza a **High Performance mode (Nagy teljesítményú mód)** (ION grafika) elemet a lehető legjobb grafikai teljesítmény érdekében.
- A **Windows 7 Home Premium** rendszerrel telepített típusoknál válassza az **Optimus mode** elemet az automatikus grafika váltás érdekében, vagy válassza a **High Performance mode (Nagy teljesítményű mód)** elemet az állandó, diszkrét ION grafikai támogatáshoz.

A HDMI funkció letiltásra kerül, ha a beépített grafikuskártyát használja.

## **OS Switch (egyes típusok esetében)**

Az ASUS OS kapcsoló lehetővé teszi, hogy Microsoft Windows és gyorsan betöltődő operációs rendszer betöltése között váltson (az operációs rendszer típustól függően eltérhet). Kattintson duplán a **Rendszerindítás beállítása** ikonra a Windows asztalon a segédprogram indításához, majd válassza ki az Eee PC-n indítandó operációs rendszert.

## **Instant On (egyes típusok esetében)**

A zéró várakozással járó rendszer-újraindításnak köszönhetően azonnal vissatérhet a munkához vagy játékhoz, mivel a rendszer mentése az adott állapotnak megfelelően történt meg. Miután aktiválja, a Start menü LEÁLLÍTÁS gombja ALVÓ ÁLLAPOT gombra változik, így gyorsan folytathatja munkáját a legutóbbi üzemállapotból.

WINDOWS UPDATE közben az "Instant On"szolgáltatás automatikusan letiltásra kerül, ezért a Start menü LEÁLLÍTÁS gombja nem változik ALVÓ ÁLLAPOT gombra, amíg be nem fejeződik az összes frissítés.

₹

### <span id="page-43-0"></span>**Microsoft® Office Starter 2010**

Az Eee PC a Microsoft Office Starter 2010 programmal kerül forgalomba, amely tartalmazza aWord Starter 2010 és Excel Starter 2010 alkalmazásokat az egyszerű szövegszerkesztéshez és táblázatkezeléshez. Amikor első alkalommal elindítja az Office Starter 2010 programot, tegye az alábbiakat.

- 1. Kattintson a **Start > Programok > Microsoft Office 2010** elemre.
- 2. A **Microsoft Office 2010** ablakban kattintson a **Használat** opcióra.
- 3. Kattintson az **Megnyitás** gombra a folytatáshoz.

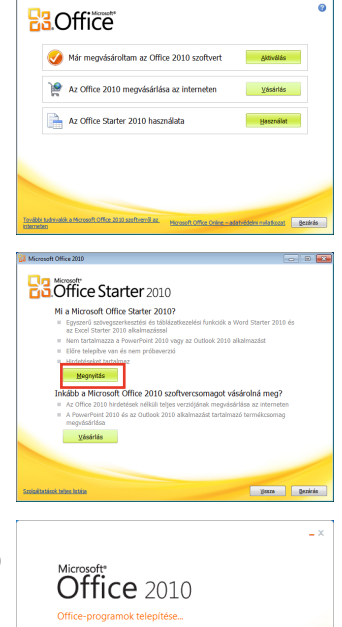

4/4. lépés:<br>A(z) Microsoft Office Starter 2010 beállitás

**R3.Office** © 2010 Microsoft Cor

4. Ekkor az Eee PC elkezdni telepíteni a Microsoft Office Starter 2010 programjait.

- 5. Miután a programok telepítése befejeződött, meg kell adnia a teljes nevét és a neve kezdőbetűit. Kattintson az **OK** gombra a folytatáshoz.
- 6. Olvassa el a Microsoft Office licencmegállapodását, majd kattintson az **Elfogadás** gombra a feltételek elfogadásához.
- 7. Válassza ki, hogy milyen módon szeretné frissíteni a Microsoft Office programot, majd kattintson az **OK** gombra a folytatáshoz.
- 8. Ezt követően elkezdheti használni a Microsoft Excel Starter 2010 és Microsoft Word Starter 2010 alkalmazásokat.

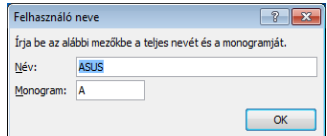

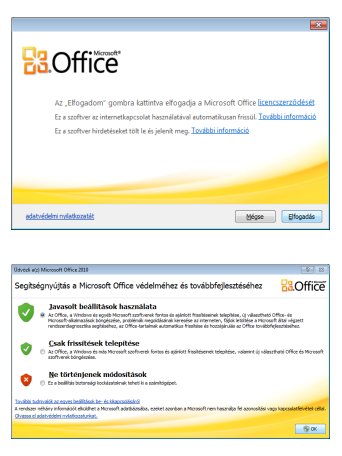

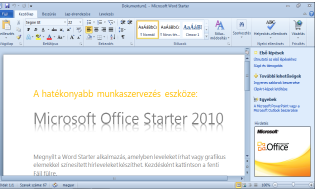

- Ha a későbbiekben el szeretné érni a Microsoft Office Starter 2010 programjait, kattintson a **Start > Programok > Microsoft Office Starter** elemre a megfelelő program kiválasztásához.
	- A Microsoft Office 2010 teljes verziójának aktiválásához vagy megvásárlásához kattintson a **Start > Programok > Microsoft Office 2010** elemre.

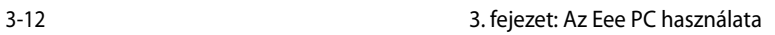

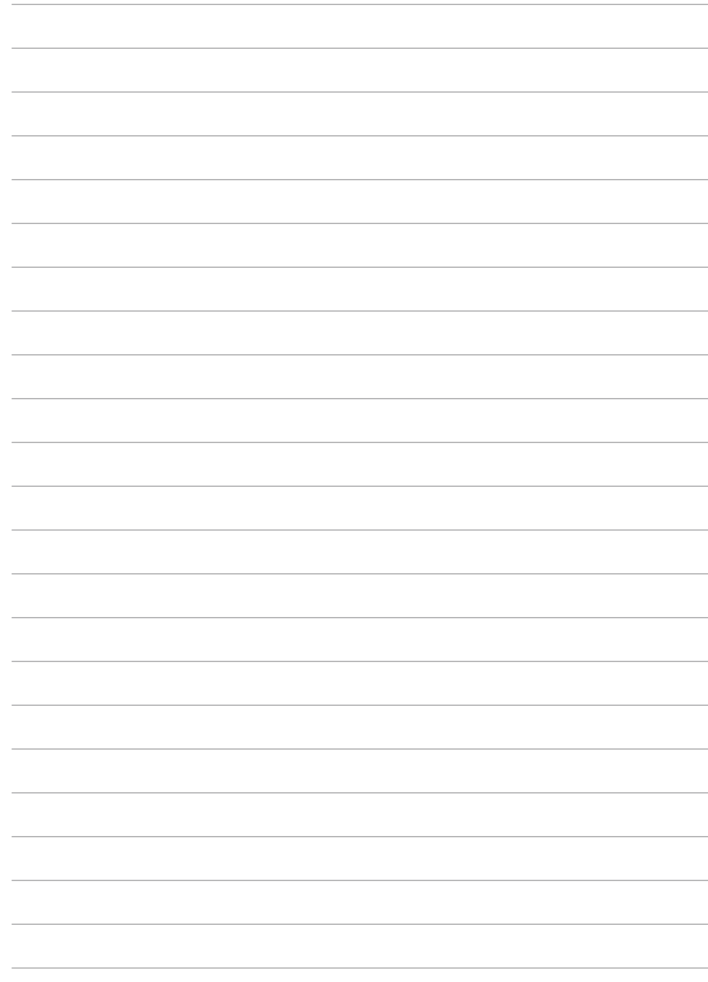

### <span id="page-46-0"></span>**Rendszer-visszaállítás**

**Boot Booster**

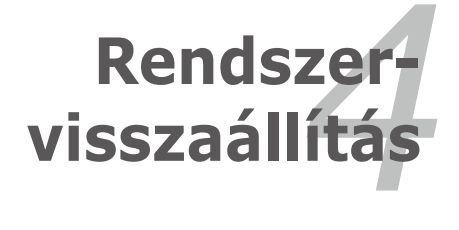

### <span id="page-47-0"></span>**Rendszer-visszaállítás**

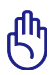

- Tiltsa le a **Boot Booster** elemet a BIOS-beállításokban, mielőtt rendszer-visszaállítást hajtana végre USB flash lemezről, külső optikai meghajtóról vagy rejtett partícióról.
- A **Indításgyorsító** funkció kiválasztott modelleken elérhető.

Ne feledje csatlakoztatni Eee PC-jét a hálózati áramforráshoz, mielőtt használná az F9 visszaállítást, hogy elkerülje a visszaállítási hibákat.

### **Merevlemez partíció segítségével (F9 Visszaállítás)**

1. Nyomja meg az <F9> gombot rendszerindításkor.

Ügyeljen arra, hogy az <F9> billentyűt csak egyszer nyomja meg rendszerindításkor.

2. Válassza ki a kívánt nyelvet és kattintson a  $\rightarrow$  gombra a folytatáshoz.

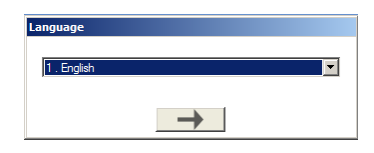

3. Kattintson a **Recovery (Visszaállítás)** elemre a **Recovery System (Visszaállító rendszer)** párbeszédpanelben a rendszer-visszaállítás indításához.

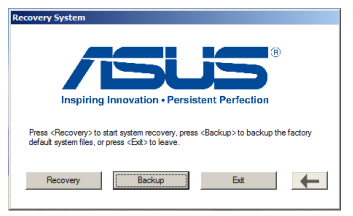

4. A rendszer automatikusan elkezdi a rendszer-visszaállítást. Kövesse az útmutatást a képernyőn a folyamat végrehajtásához.

### **A rendszer-visszaállító fájlok biztonsági mentése**

- 1. Ismételje meg az előző szakasz 1–2. lépését.
- 2. Csatlakoztassa az USB adattároló eszközt az Eee PC-hez és kattintson a **Backup** (Biztonsági mentés) elemre a **Recovery System** (Rendszervisszállítás) párbeszédpanelben, hogy elindítsa a rendszervisszaállító fájlok mentését.
	- •. .A csatlakoztatott USB adattároló eszköz mérete legalább 16 GB legyen.
	- A funkció nem támogatja a memóriakártyák használatát.
	- Csatlakoztassa a tárolóeszközt az USB 2.0 csatlakozóhoz.
	- Párbeszédpanel jelenik meg emlékeztetőül, amennyiben nem csatlakoztatta az USB adattároló eszközt az Eee PC biztonsági mentéséhez.

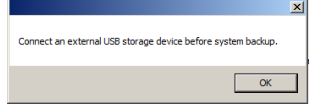

- 3. Válassza ki a kívánt USB adattároló eszközt, ha több mint egy USB adattároló eszköz csatlakozik az Eee PC-hez, majd kattintson a **Continue** (Folytatás) gombra.
- 4. Megtörténik az összes adat törlése a kijelölt USB adattároló eszközről. Kattintson a **Continue** (Folytatás) gombra a biztonsági mentés indításához, vagy kattintson a **Back** (Vissza) gombra fontos adatainak mentéséhez.

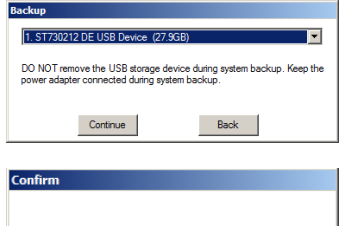

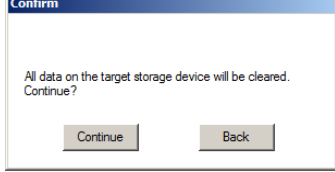

Az USB adattároló eszközön minden adat el fog veszni. Ne felejtsen el előbb biztonsági mentést készíteni fontos adatairól.

5. Elindul a rendszer biztonségi mentése. Kattintson az **OK** gombra, ha elkészült.

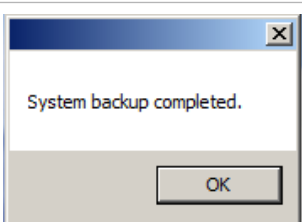

#### **USB adattároló eszköz használata (USB rendszer-visszaállítás)**

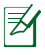

A rendszer-visszaállító fájlok biztonsági mentéséhez az USB 2.0 csatlakozót használja.

- 1. Csatlakoztassa azon USB adattároló eszközt, amelyre a rendszer biztonsági mentését kívánja másolni.
- 2. Nyomja meg az **<ESC>** billentyűt rendszerindítás közben, és megjelenik a **Please select boot device** (Kérem válasszon rendszerindító eszközt) képernyő. Jelölje ki az USB:XXXXXX

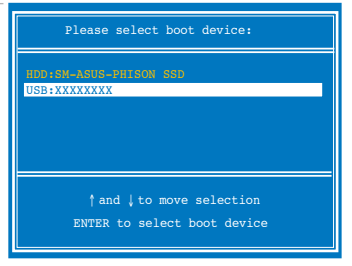

elemet, hogy a csatlakoztatott USB adattároló eszközről végezhesse a rendszerindítást.

- 3. Válassza ki a kívánt nyelvet és katintson a  $\rightarrow$  gombra a folytatáshoz.
- 4. Kattintson a **Recovery** (Visszaállítás) gombra a rendszervisszaállítás indításához.
- 5. Jelöljön ki egy partíciólehetőséget, majd kattintson a **Continue** (Folytatás) gombra. Partíció-lehetőségek:
	- **Recover system to a partition (A rendszer helyreállítása egy partícióra)**

 Ez a lehetőség törli az összes adatot a "C" rendszerpartícióról és érintetlenül hagyja a "D" partíciót.

**• Recover system to entire HD (A rendszer helyreállítása az egész merevlemez-meghajtón).**

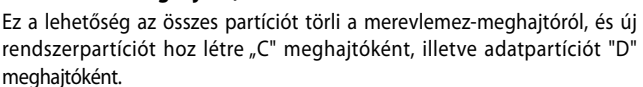

ver system to a nartiti

6. Állítsa be a nyelvet, időzónát, billentyűzetet, a számítógép nevét és a Windows operációs rendszerbe való belépéshez használandó felhasználónevet.

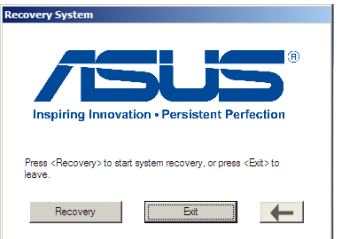

You will lose all your data during system recovery. Ensure to back up vour important data before recovery your syster Continue

Back

### <span id="page-50-0"></span>**Boot Booster (egyes típusok esetében)**

A BIOS beállító program Boot Booster eleme segít rövidíteni az Eee PC rendszerindításának idejét. Ennek ellenére, KÖTELEZŐ letiltani ezt a BIOS elemet, mielőtt bármilyen Eee PC részegység cseréjét elvégezné, illetve rendszer-visszaállítást hajtana végre (USB flash lemezről, külső optikai meghajtóról vagy rejtett partícióról). Kövesse az alábbi utasításokat a Boot Booster letiltásához:

- 1. Indítsa el a rendszert és nyomja meg az **<F2>** billentyűt indítás közben, hogy lássa a POST képernyőt. Nyomja meg ismét az **<F2>** billentyűt, hogy belépjen a BIOS beállító programba.
- 2. A **Boot Booster** elemet [Disabled] értékre állítsa.

Ha nem látja a POST képernyőt vagy a fenti utasítás betartásával lép be a BIOS beállító programba, indítsa újra a rendszert és próbálkozzon az <F2> billentyű többszöri megnyomásával indítás közben.

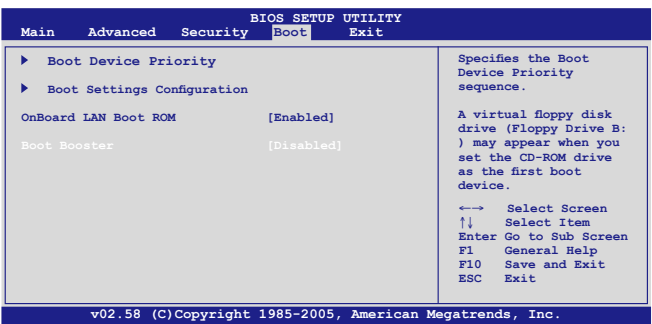

3. Nyomja meg az **<F10>** billentyűt a konfiguráció mentéséhez és az Eee PC újraindításhoz.

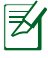

Ne feledje újra engedélyezni a Boot Booster elemet hardverbővítés vagy rendszer-visszaállítás után.

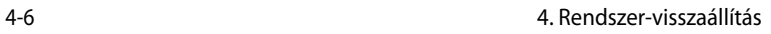

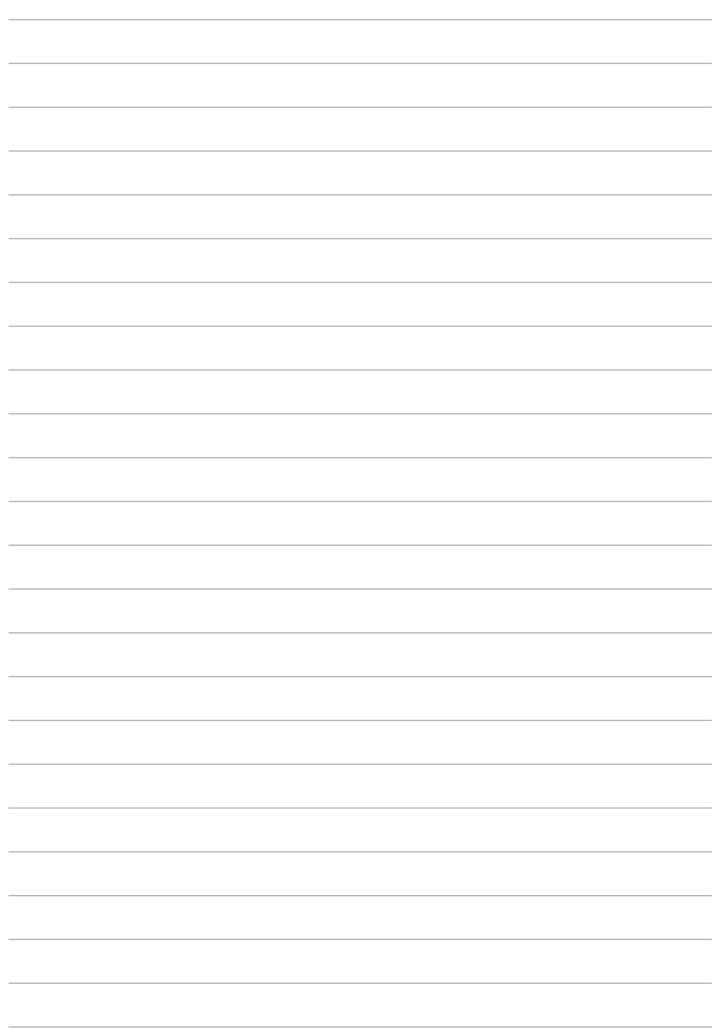

<span id="page-52-0"></span>**Nyilatkozatok és biztonsági figyelmeztetések Szerzői jogi információk A kötelezettség korlátozása Szerviz és támogatás**

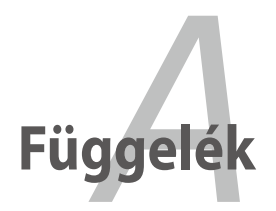

### <span id="page-53-0"></span>**Nyilatkozatok és biztonsági figyelmeztetések A Federal Communications Commission nyilatkozata**

Ez az eszköz megfelel az FCC Szabályzata 15. fejezetének. A készülék az alábbi feltételek esetén használható::

- A készülék nem okozhat káros interferenciát, és
- Ennek az eszköznek minden zavart fogadnia kell, beleértve a nem kívánatos működést okozó zavarokat is.

A készüléket a Federal Communications Commission (FCC) szabályozása 15. pontjának megfelelően, a B osztályú digitális készülékekre vonatkozó követelmények és határértékek szerint tesztelték, és azok függvényében megfelelőnek találták. Ezeket a határértékeket úgy állapították meg, hogy megfelelő védelmet nyújtsanak lakóépületekben a káros zavarokkal szemben. Ez a készülék rádiófrekvenciás energiát használ és sugároz ki, ezért amennyiben nem az utasításoknak megfelelően történik a telepítése és használata, úgy a rádiófrekvenciás kommunikációt zavarhatja. Arra azonban nincsen garancia, hogy egy meghatározott felhasználásnál nem fordul elő zavar. Amennyiben a készülék a rádiós és televíziós vételben káros zavart okoz, amelyről a készülék ki-, illetve bekapcsolásával lehet meggyőződni, a felhasználónak meg kell próbálnia elhárítani az alábbi lépések segítségével:

- A vevőantennát állítsa más irányba, vagy helyezze át.
- Növelje a távolságot a berendezés és a vevőkészülék között.
- A berendezést más áramkörhöz kapcsolódó fali hálózati aljzatba csatlakoztassa, mint amelyhez a vevőkészülék csatlakozik.
- Kérjen segítséget kereskedőjétől vagy gyakorlott rádió/televízió szakembertől.

Az FCC emissziós korlátozásainak betartása, és a közeli rádió és televízió vételi interferencia megakadályozásának érdekében árnyékolt kábel használata szükséges. Azt tanácsoljuk, hogy kizárólag a mellékelt tápkábelt használják. Csak olyan árnyékolt kábeleket használjon, melyek a készülék kimeneti és bemeneti portjára csatlakoznak. Bármilyen, a felelős fél által nem jóváhagyott módosítás vagy változtatás a felhasználóra vonatkozó üzemeltetési jogosultság elvesztését vonhatja maga után.

(Forrás: 47. Szövetségi Szabályzat 15.193. fejezete, 1993, Washington D.C. Szövetségi Nyilvántartási Hivatal, Nemzeti Archívum és Nyilvántartási Minisztérium, az USA Nemzeti Nyomdája.)

### **FCC rádiófrekvenciás sugárzásterhelési nyilatkozat**

A megfelelőségért felelős fél által kifejezetten jóvá nem hagyott változtatások, illetve módosítások érvényteleníthetik a felhasználó jogkörét, hogy a berendezést működtesse. "Az ASUS ezúton nyilatkozik, hogy az eszközt a 2,4 GHz-es frekvenciasáv 1-11. csatornájában történő használatra korlátozza az USA-ban szabályozott előírt firmware.

Ez a berendezés megfelel az FCC nem szabályozott környezetre vonatkozóan előírt, besugárzási kitettségre vonatkozó határértékeinek. Annak érdekében, hogy továbbra megfeleljenek az FCC rádiófrekvenciás kitettségre vonatkozó követelményeinek, kerüljék az adóantenna közvetlen érintését sugárzás közben. A végfelhasználók kötelesek betartani az adott kezelési utasításokat, hogy megfeleljenek a rádiófrekvenciás kitettségre vonatkozó követelményeknek.

#### **Eee PC 1015P / 1015PE / 1015PED / 1015PD / 1015PEM / 1015PW / R051PEM / 1015PX / 1011PX / R011PX / R051PX /1015BX /R051BX**

AR5B95(AW-NE785H) Max. SAR mérés (1g) 802.11b: 0.049 W/kg 802.11g: 0.044 W/kg 802.11n (20M): 0.038 W/kg 802.11n (40M): 0.039 W/kg

RT3090(AW-NE762H) Max. SAR mérés (1g) 802.11b: 0.052 W/kg 802.11g: 0.050 W/kg 802.11n (20M): 0.038 W/kg 802.11n (40M): 0.038 W/kg

BCM4313 (AW-NB047H) Max. SAR mérés (1g) 802.11b: 0.022 W/kg 802.11g: 0.026 W/kg 802.11n (20M): 0.020 W/kg

#### **Eee PC 1015PN / 1015T / 1015B /R051B**

AR5B95(AW-NE785H) Max. SAR mérés (1g) 802.11b: 0.024 W/kg 802.11g: 0.026 W/kg 802.11n (20M): 0.026 W/kg 802.11n (40M): 0.025 W/kg

BCM4313 (AW-NB047H) Max. SAR mérés (1g) 802.11b: 0.01600 W/kg 802.11g: 0.00986 W/kg 802.11n (20M): 0.00734 W/kg

### **Megfelelőségi nyilatkozat 1999/5/EK irányelv (R&TTE)**

Az alábbi tételek teljesültek ésrelevánsnak, illetve elégségesnek minősülnek:

- Alapvető követelmények a [3. cikk] szerint
- Egészségvédelmi és biztonsági követelmények a [3.1a cikk] szerint
- Elektromos biztonság tesztelése az [EN 60950] szerint
- Az elektromágneses zavartűréssel szembeni védelmi követelmények a [3.1b cikk] szerint
- Az elektromágneses zavartűrés vizsgálata az [EN 301 489-1] és [EN 301 489-17] szerint
- A rádiófrekvenciás spektrum hatékony használata a [3.2. cikk] szerint
- Rádió tesztsorozatok a [300 328-2] szerint

### **Integrált áramkörök által okozott sugárzással kapcsolatos nyilatkozat Kanada területére vonatkozóan**

Ez a berendezés megfelel a nem szabályozott környezetre vonatkozóan előírt, integrált áramkörök által okozott sugárzásnak való kitettségre vonatkozó határértékeknek. Annak érdekében, hogy továbbra megfeleljenek az integrált áramkörök rádiófrekvenciás kitettségre vonatkozó követelményeinek, kerüljék az adóantenna közvetlen érintését sugárzás közben. A végfelhasználók kötelesek betartani az adott kezelési utasításokat, hogy megfeleljenek a rádiófrekvenciás kitettségre vonatkozó követelményeknek.

A készülék az alábbi feltételek esetén használható:

- Az eszköz nem okozhat zavart, és
- Ennek az eszköznek minden zavart fogadnia kell, beleértve a nem kívánatos működést okozó zavarokat is.

Annak érdelében, hogy elkerüljék a rádiófrekvenciás interferenciát az engedélyezett szolgáltatással (pl. a közös csatornát használó mobil műholdas rendszerekkel), az eszközt beltéren és az ablakoktól távol tanácsos használni a legnagyobb fokú árnyékolás érdekében. A kültéren telepített berendezés (vagy adóantennája) engedélyköteles.

#### **Eee PC 1015P / 1015PE / 1015PED / 1015PD / 1015PEM / 1015PW / R051PEM / 1015PX / 1011PX / R011PX / R051PX / 1015BX / R051BX**

AR5B95(AW-NE785H) Max. SAR mérés (1g) 802.11b: 0.049 W/kg 802.11g: 0.044 W/kg 802.11n (20M): 0.038 W/kg 802.11n (40M): 0.039 W/kg

RT3090(AW-NE762H) Max. SAR mérés (1g) 802.11b: 0.052 W/kg 802.11g: 0.050 W/kg 802.11n (20M): 0.038 W/kg 802.11n (40M): 0.038 W/kg

BCM4313 (AW-NB047H) Max. SAR mérés (1g) 802.11b: 0.022 W/kg 802.11g: 0.026 W/kg 802.11n (20M): 0.020 W/kg

#### **Eee PC 1015PN / 1015T / 1015B / R051B**

AR5B95(AW-NE785H) Max. SAR mérés (1g) 802.11b: 0.024 W/kg 802.11g: 0.026 W/kg 802.11n (20M): 0.026 W/kg 802.11n (40M): 0.025 W/kg

BCM4313 (AW-NB047H) Max. SAR mérés (1g) 802.11b: 0.01600 W/kg 802.11g: 0.00986 W/kg 802.11n (20M): 0.00734 W/kg

### **CE Jelölés**

### $\epsilon$ **CE jelölés a vezeték nélküli LAN/Bluetooth nélküli eszközöknek**

Az eszköz szállított verziója megfelel a 2004/108/EK "Elektromágneses kompatibilitás" és a 2006/95/EK "Alacsonyfeszültségű direktíva" EEK direktíváknak.

### CEO **CE jelölés a vezeték nélküli LAN-al/Bluetooth-al rendelkező eszközöknek**

Az eszköz megfelel az Európa Parlament és Bizottság által 1999 március 9.-én kiadott, a Rádió és telekommunikációs felszereléseket szabályozó 1999/5/EK direktíváknak és kölcsönös megfelelőségi elismerésnek.

### **ENERGY STAR termék**

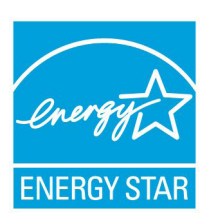

Az Energy Star az USA Környezetvédelmi Hivatalának és az USA Energiaügyi Hivatalának közös programja, amely mindenki számára segít pénzt megtakarítani és megvédeni a környezetet energiatakarékos termékek és gyakorlat alkalmazásával.

Valamennyi, ENERGY STAR emblémával ellátott ASUS termék megfelel az ENERGY STAR norma előírásainak, és az energiagazdálkodási funkció

alapértelmezésképpen engedélyezett. További információk az energiagazdálkodásról és a környezet számára nyújtott előnyeiről itt: http://www.energy.gov/powermanagement. Az ENERGY STAR közös programmal kapcsolatos részletekért pedig látogasson el a http://www. energystar.gov oldalra.

### **Vezeték nélküli működési csatorna különböző területeken**

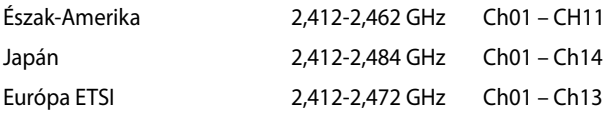

### **Korlátozott vezeték nélküli frekvenciasávok Franciaországban**

Franciaország egyes területein korlátozhatják a frekvenciasáv használatát. Beltéren a legrosszabb esetben a legnagyobb megengedett sugárzási teljesítmény:

- 10 mW a teljes 2,4 GHz-es sávban(2 400 MHz–2 483,5 MHz)
- 100 mW a 2 446,5 MHz és 2 483,5 MHz közötti frekvenciák esetében

A 10-13. csatornák a 2 446,6 – 2 483,5 MHz-es sávban működnek.

Kevés lehetőség nyílik a kültéri használathoz: magánterületen vagy közéleti személyek magánterületén a használat a Védelmi Minisztérium előzetes engedélyezési eljárásának függvénye, ahol a maximális megengedett teljesítmény 100 mW a 2 446,5–2 483,5 MHz-es sávban. A kültéren, közterületen történő használat nem engedélyezett.

Az alább felsorolt osztályokban a teljes 2,4 GHz-es sávra vonatkozóan:

- A maximális engedélyezett teljesítmény beltéren 100 mW
- A maximális engedélyezett teljesítmény kültéren 10 mW

Azon osztályok esetében, ahol a 2 400–2 483,5 MHz-es sáv használata megengedett 100 mW-nál kisebb beltéri, illetve 10 mW kisebb kültéri EIRP mellett:

- 
- 05 Hautes Alpes 08 Ardennes 09 Aričge
	-
- 24 Dordogne <sup>25</sup> Doubs 26 Drôme
- 
- 41 Loir et Cher 45 Loiret. . . . 50 Manche
- 55 Meuse.. . 58 Ničvre.. 59 Nord
- 
- 
- 
- 
- 
- 
- 
- 01 Ain 02 Aisne. . 03 Allier
	-
- 11 Aude **12 Aveyron** 16 Charente
	-
- 32 Gers. . . . 36 Indre. . 37 Indre et Loire
	-
	-

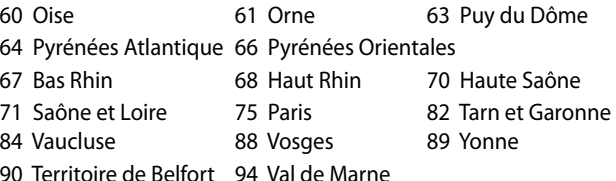

Ez az előírás idővel valószínűleg módosul, lehetővé téve a vezeték nélküli LAN kártya használatát Franciaország nagyobb területén. Kérjük, érdeklődjön az ART-nél a legfrissebb információkért (www.art-telecom.fr).

az Ön WLAN kártyája kevesebb mint 100 mW, de több mint 10 mW teljesítményt sugároz.

### **UL biztonsági tudnivalók**

Előírás az UL 1459 szerint olyan távközlési (telefon-) berendezésekre vonatkozóan, amelyek elektromosan csatlakoznak olyan távközlési hálózathoz, amelynek földhöz viszonyított üzemi feszültsége nem haladja meg a 200 V csúcs, 300 V csúcstól csúcsig és a 105 V RMS értéket, és amelyet az Országos Elektromos Szabályzat (NFPA 70) szerint telepítettek, illetve használnak.

Az Eee PC modemjének használata esetén mindig be kell tartani az alapvető biztonsági óvintézkedéseket a tűzveszély, áramütés és személyi sérülés kockázatának csökkentése érdekében, beleértve a következőket:

- Ne használja az Eee PC-t víz, pl. fürdőkád, kézmosó, konyhai mosogató vagy mosdó közelében, nyirkos pincében vagy úszómedence mellett.
- Ne használja az Eee PC-t villámlás közben. A villámlás miatt fennáll az elektromos áramütés csekély veszélye.
- Ne használja az Eee PC-t gázszivárgás közvetlen közelében.

Előírás az UL 1642 szerint elsődleges (nem újratölthető) és másodlagos (újratölthető) lítium akkumulátorok használatára vonatkozóan termékek energiaforrásaként. Ezek az akkumulátorok fémes lítiumot vagy lítium ötvözetet vagy lítium iont tartalmaznak és egy, kettő vagy több elektrokémiai cellából állnak sorba, párhuzamosan vagy mindkét módon kötve, amelyek a kémiai energiát villamos energiává alakítják át visszafordíthatatlan vagy visszafordítható kémiai reakció útján.

- Ne dobja tűzbe az Eee PC elhasznált akkumulátorát, mivel felrobbanhat. Tekintse meg a helyi szabályozást az esetleges különleges ártalmatlanítási utasításokat illetően, hogy csökkentse a tűz, illetve robbanás okozta személyi sérülés kockázatát.
- Ne használjon más eszközökhöz tervezett hálózati adaptert vagy akkumulátort, hogy csökkentse a tűz, illetve robbanás okozta személyi sérülés kockázatát. Kizárólag UL jóváhagyással rendelkező és a gyártó vagy hivatalos kereskedők által forgalmazott hálózati adaptert vagy akkumulátort használjon.

### **Követelmény a tápellátás biztonságával kapcsolatban**

PA legfeljebb 6 A névleges áramfelvétellel rendelkező és több mint 3 kg tömegű termékek minimálisan a következő értékű tápkábelt kell használniuk: H05VV-F, 3G, 0,75 mm2 vagy H05VV-F, 2G, 0,75mm2.

### **REACH**

A gyártás során felhasznált vegyi anyagok nyilvántartásba vételéről, értékeléséről, engedélyezéséről és korlátozásáról szóló REACH (Registration, Evaluation, Authorisation, and Restriction of Chemicals) szabályozási kerettervvel összhangban közzétettük a termékeinkben felhasznált vegyi anyagok listáját az ASUS REACH webhelyén: http://csr. asus.com/english/REACH.htm.

### **Megfelelés a globális környezetvédelmi szabályozásoknak, és az erre vonatkozó nyilatkozat**

Az ASUS betartja a termékeinek tervezése és gyártása során alkalmazott zöld tervezési koncepciót, és meggyőződik arról, hogy az ASUS termékek az élettartamuk valamennyi szakasza során megfelelnek a globális környezetvédelmi szabályozásoknak. Ezen kívül az ASUS a szabályozás előírásainak értelmében nyilvánosságra hozza a vonatkozó információkat.

Tekintse meg a http://csr.asus.com/english/Compliance.htm oldalt azon információ-nyilvánosságra hozatal tekintetében, amelyre az ASUS a szabályozások értelmében kötelezett:

**Japán JIS-C-0950 anyagnyilatkozatok EU REACH SVHC Korea RoHS Svájci energiatörvények**

### **Visszavételi szolgáltatás**

Az ASUS újrahasznosítási és visszavételi politikája a környezetvédelem iránti elkötelezettségünk eredménye. Hiszünk abban, hogy az ügyfeleknek olyan szolgáltatásokat nyújtunk, amelyek lehetővé teszik számukra, hogy termékeinket, akkumulátorainkat és az egyéb részegységeket, valamint a csomagoló anyagokat felelősségteljes módon újrahasznosítsák. Lépjen a http://csr.asus.com/english/Takeback.htm oldalra az egyes térségekre vonatkozó részletes újrahasznosítási információkért.

### **Skandináv országokra vonatkozó figyelmeztetések a lítiummal kapcsolatban (lítium-ion akkumulátorokra vonatkozóan)**

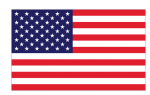

CAUTION! Danger of explosion if battery is incorrectly replaced. Replace only with the same or equivalent type recommended by the manufacturer. Dispose of used batteries according to the manufacturer's instructions. (English)

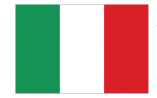

ATTENZIONE! Rischio di esplosione della batteria se sostituita in modo errato. Sostituire la batteria con un una di tipo uguale o equivalente consigliata dalla fabbrica. Non disperdere le batterie nell'ambiente. (Italian)

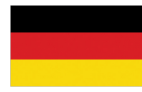

VORSICHT! Explosionsgefahr bei unsachgemäßen Austausch der Batterie. Ersatz nur durch denselben oder einem vom Hersteller empfohlenem ähnlichen Typ. Entsorgung gebrauchter Batterien nach Angaben des Herstellers. (German)

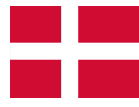

ADVARSELI! Lithiumbatteri - Eksplosionsfare ved fejlagtig håndtering. Udskiftning må kun ske med batteri af samme fabrikat og type. Levér det brugte batteri tilbage til leverandøren. (Danish)

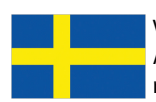

VARNING! Explosionsfara vid felaktigt batteribyte. Använd samma batterityp eller en ekvivalent typ som rekommenderas av apparattillverkaren. Kassera använt batteri enligt fabrikantens instruktion. (Swedish)

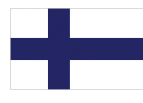

VAROITUS! Paristo voi räjähtää, jos se on virheellisesti asennettu. Vaihda paristo ainoastaan laitevalmistajan sousittelemaan tyyppiin. Hävitä käytetty paristo valmistagan ohjeiden mukaisesti. (Finnish)

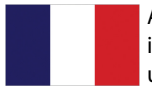

ATTENTION! Il y a danger d'explosion s'il y a remplacement incorrect de la batterie. Remplacer uniquement avec une batterie du mêre type ou d'un type équivalent recommandé par le constructeur. Mettre au rebut les batteries usagées conformément aux instructions du fabricant. (French)

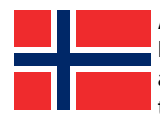

ADVARSEL! Eksplosjonsfare ved feilaktig skifte av batteri. Benytt samme batteritype eller en tilsvarende type anbefalt av apparatfabrikanten. Brukte batterier kasseres i henhold til fabrikantens instruksjoner. (Norwegian)

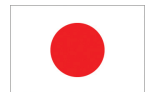

標準品以外の使用は、危険の元になります。交換品を使用する場合、製造者 に指定されるものを使って下さい。製造者の指示に従って処理して下さい。 (Japanese)

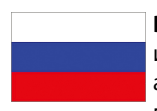

**ВНИМАНИЕ!** При замене аккумулятора на аккумулятор иного типа возможно его возгорание. Утилизируйте аккумулятор в соответствии с инструкциями производителя. (Russian)

### <span id="page-64-0"></span>**Szerzői jogi információk**

Az ASUSTeK COMPUTER INC. ("ASUS") előzetes írásos engedélye nélkül ennek a kiadványnak, illetve a benne leírt termékeknek vagy szoftvernek, semmilyen részletét nem szabad sokszorosítani, továbbítani, átírni, adatfeldolgozó rendszerben tárolni, bármilyen nyelvre lefordítani, legyen az bármilyen formában vagy eszközzel, kivéve a vásárlói dokumentációt tartalékmásolat készítése céljából.

AZ ASUS A KÉZIKÖNYVET "ÖNMAGÁBAN" BOCSÁTJA RENDELKEZÉSRE, BÁRMILYEN KIFEJEZETT VAGY BELEÉRTETT JÓTÁLLÁS NÉLKÜL, TARTALMAZVA, DE NEM KORLÁTOZÓDVA PUSZTÁN AZ ELADHATÓSÁGBAN LÉVŐ JÓTÁLLÁSRA, ILLETVE MEGHATÁROZOTT CÉLRA VALÓ ALKALMASSÁGRA. AZ ASUS, ILLETVE ANNAK IGAZGATÓI, TISZTSÉGVISELŐI, ALKALMAZOTTAI VAGY MEGBÍZOTTAI SEMMILYEN ESETBEN NEM TARTOZNAK FELELŐSSÉGGEL SEMMILYEN OLYAN KÖZVETLEN, KÖZVETETT, ESETI, KÜLÖNLEGES VAGY KÖVETKEZMÉNYES KÁRÉRT, SEM KÁRTÉRÍTÉSSEL AZ ELMARADT NYERESÉG, ELMARADT BEVÉTEL, ADATVESZTÉS VAGY ÜZEMKIESÉS OKOZTA OLYAN KÁRÉRT, AMELY A JELEN KÉZIKÖNYV VAGY TERMÉK HIBÁJÁBÓL ERED, MÉG AKKOR IS, HA AZ ASUS-T TÁJÉKOZTATTÁK ENNEK LEHETŐSÉGÉRŐL.

A jelen kézikönyvben szereplő termékek és cégnevek az adott cégeik bejegyzett védjegyei vagy szerzői tulajdona lehetnek vagy sem, és használatuk kizárólag azonosítás vagy magyarázat céljából történik a tulajdonos javára, mindennemű jogsértés szándéka nélkül.

A JELEN KÉZIKÖNYVBEN SZEREPLŐ MŰSZAKI ADATOKAT ÉS INFORMÁCIÓT KIZÁRÓLAG TÁJÉKOZTATÁS CÉLJÁBÓL BIZTOSÍTUNK, ÉS ELŐZETES BEJELENTÉS NÉLKÜL, BÁRMIKOR MEGVÁLTOZHATNAK. NEM ÉRTELMEZHETŐK TOVÁBBÁ AZ ASUS ELKÖTELEZETTSÉGÉNEK. AZ ASUS NEM VÁLLAL SEMMINEMŰ FELELŐSSÉGET A KÉZIKÖNYVBEN ELŐFORDULÓ HIBÁKÉRT VAGY PONTATLAN INFORMÁCIÓKÉRT, A BENNE LEÍRT TERMÉKEKET ÉS SZOFTVERT IS BELEÉRTVE.

**Copyright® 2011 ASUSTeK COMPUTER INC. Minden jog fenntartva!**

### <span id="page-65-0"></span>**A kötelezettség korlátozása**

Olyan körülmények is előállhatnak, ahol az ASUS részéről történő mulasztás vagy más felelősség miatt, Ön jogosulttá válik kártérítésre az ASUS-tól. Minden ilyen esetben – függetlenül a jogalaptól, amely alapján Ön kártérítésre jogosult az ASUS-tól –, az ASUS nem vállal felelősséget a testi sérüléseken (a halált is beleértve) és az ingatlanban, illetve személyes ingóságokban bekövetkezett károkon kívül, illetve bármilyen tényleges és közvetlen károkért, amelyek a jelen Garancianyilatkozat szerinti jogi feladatok elvégzésének elmulasztásából vagy sikertelen végrehajtásából erednek, az egyes termékek szerződés szerinti listaára erejéig.

Az ASUS kizárólag a jelen Garancianyilatkozat szerinti szerződés, vagyoni kártérítés vagy jogsértés alapján köteles Önt kártalanítani veszteségekért, kárért vagy kárigényért.

Ez a korlátozás az ASUS szállítóira és forgalmazójára is érvényes. Ez a maximális érték, amelynek tekintetében az ASUS, szállítói és az Ön forgalmazója kollektívan felelősek.

AZ ASUS SEMMILYEN KÖRÜLMÉNYEK KÖZÖTT NEM TARTOZIK FELELŐSSÉGGEL A KÖVETKEZŐKÉRT: (1) HARMADIK FÉL KÁRIGÉNYÉÉRT ÖNNEL SZEMBEN; (2) AZ ÖN NYILVÁNTARTÁSAI VAGY ADATAI MEGSEMMISÜLÉSÉÉRT VAGY KÁROSODÁSÁÉRT, VAGY (3) KÜLÖNLEGES, ESETI VAGY KÖZVETETT KÁRÉRT, ILLETVE KÖVETKEZMÉNYES GAZDASÁGI KÁROKÉRT (AZ ELMARADT NYERESÉGET VAGY MEGTAKARÍTÁST IS BELEÉRTVE), AKKOR IS HA AZ ASUS-T, A SZÁLLÍTÓIT VAGY AZ ÖN FORGALMAZÓJÁT TÁJÉKOZTATTÁK A LEHETŐSÉGÜKRŐL.

### **Szerviz és támogatás**

Látogassa meg a több nyelven elérhető weboldalunkat: **http://support.asus. com**

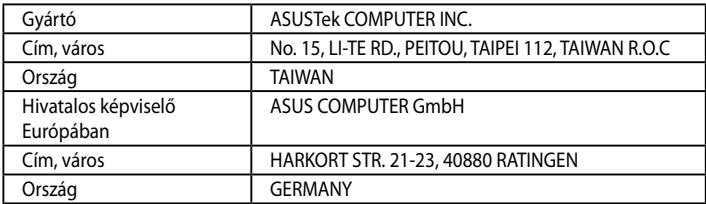